# ibaBM-eCAT

Устройство мониторинга шины для линий EtherCAT

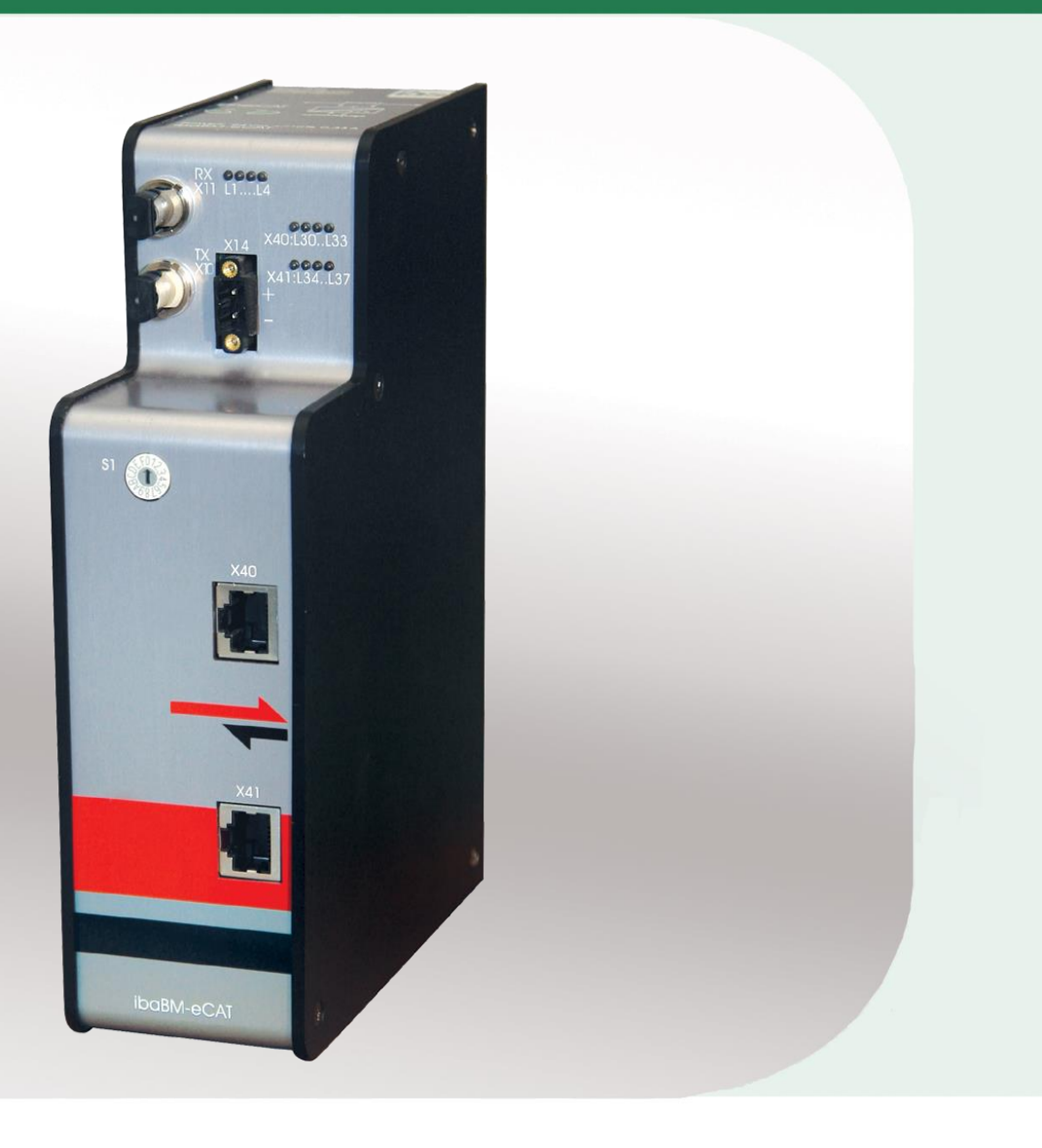

# Руководство

Версия 1.11

**Measurement and Automation Systems** 

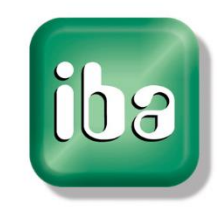

#### **Производитель**

iba AG Koenigswarterstr. 44

90762 Fuerth

Germany

#### **Контактная информация**

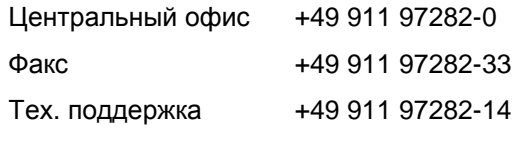

E-Mail: [iba@iba-ag.com](mailto:iba@iba-ag.com)

Web: [www.iba-ag.com](http://www.iba-ag.com/)

Распространение и размножение данного документа, использование и передача его содержания без согласия автора запрещены. Следствием нарушения данных положений является привлечение к ответственности с возмещением нанесенного ущерба.

©iba AG 2016, все права защищены

Содержание данной публикации было проверено на предмет соответствия с описанным аппаратным и программным обеспечением. Отклонения, однако, не могут быть исключены, поэтому гарантия полного совпадения не предоставляется. Информация, содержащаяся в данной брошюре, регулярно актуализируется. Необходимые исправления содержатся в последующих изданиях или могут быть загружены из Интернета.

Актуальную версию можно всегда найти на нашем веб-сайте: www.iba-ag.com.

#### **Уведомление об авторском праве**

Windows® является названием и зарегистрированной торговой маркой компании Microsoft Corporation. Другие продукты и названия компаний, упомянутые в настоящем руководстве, также могут являться зарегистрированными торговыми марками и принадлежать соответствующим лицам.

#### **Сертификаты**

Продукт сертифицирован в соответствии с европейскими стандартами и директивами и соответствует общим требованиям к безопасности и охране здоровья. Требования дополнительных общепринятых международных стандартов и директив также были соблюдены.

Примечание: оборудование прошло необходимые испытания и было признано отвечающим нормам, установленным для цифровых устройств класса А в разделе 15 Правил Федерального агентства по связи (FCC). Эти нормы были определены для обеспечения защиты от вредного воздействия оборудования при его эксплуатации в производственной среде. Оборудование, описанное в настоящем руководстве, генерирует, потребляет и может излучать энергию в радиочастотном диапазоне. Если при установке оборудования не были соблюдены требования, изложенные в руководстве, оборудование может стать причиной помех для радиосвязи. Использование данного оборудования в жилых районах может вызывать различные помехи, которые лицо, использующее оборудование, будет вынуждено устранить за свой счет.

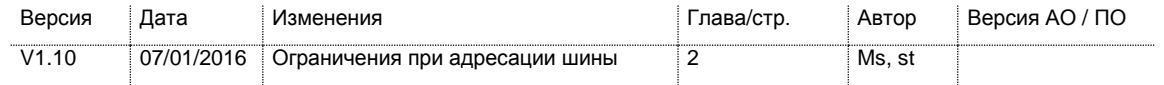

# Содержание

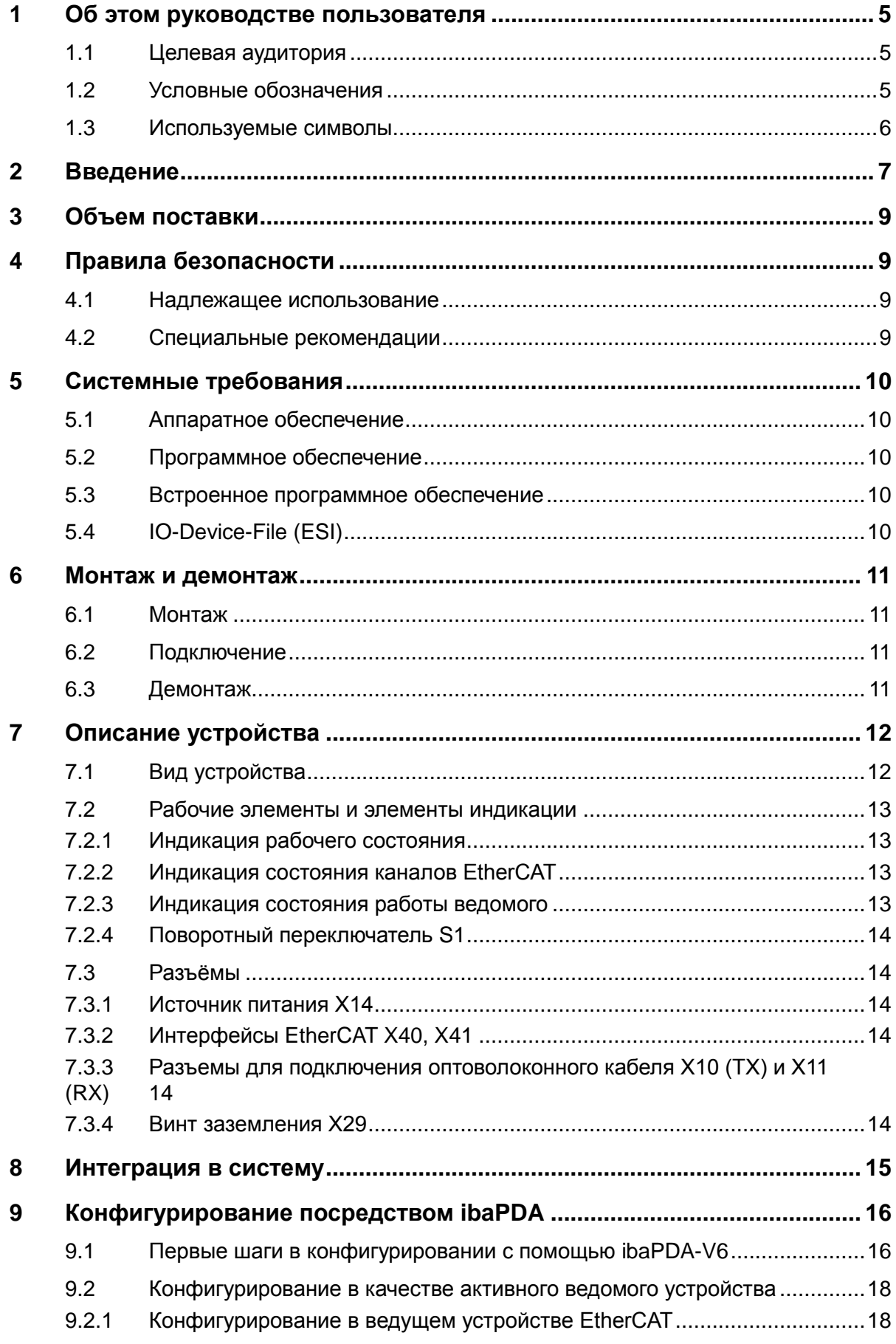

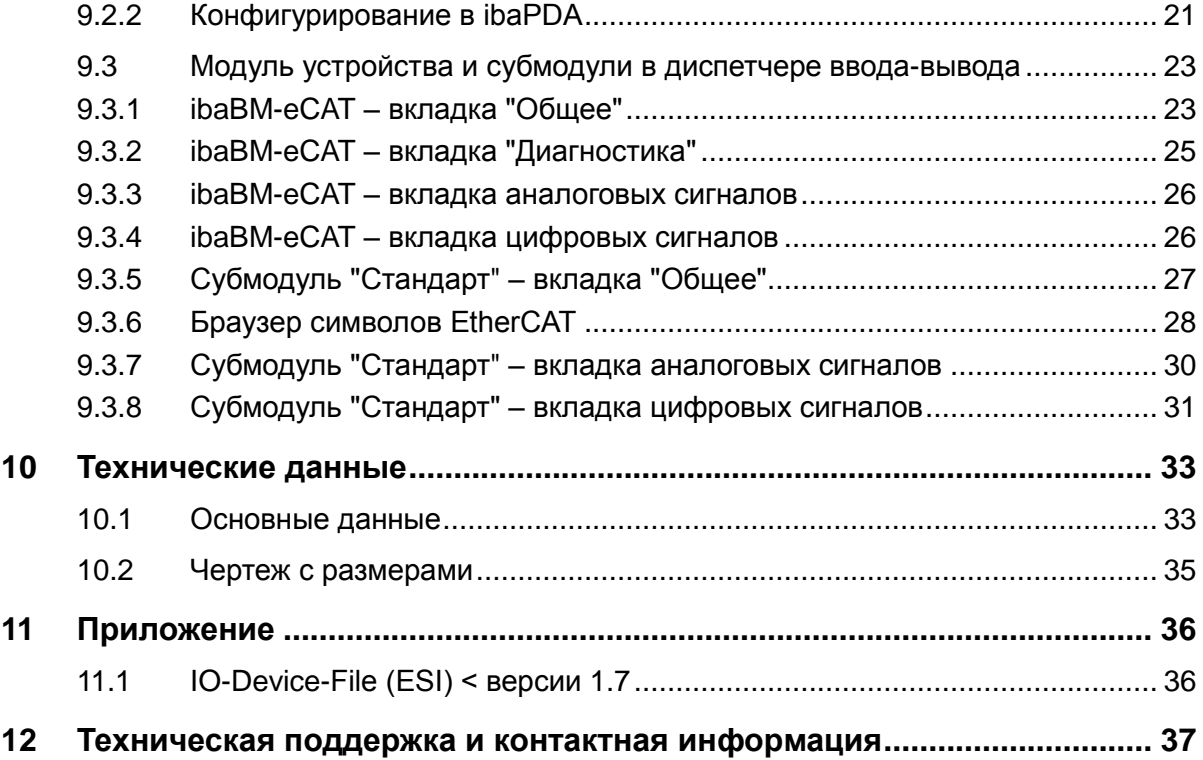

#### <span id="page-4-0"></span>1 Об этом руководстве пользователя

В этом руководстве пользователя содержится подробное описание конструкции, принципа работы и использования устройства ibaBM-eCAT.

#### <span id="page-4-1"></span> $1.1$ Целевая аудитория

Это руководство предназначено для специалистов, которые работают с электрическими и электронными модулями и обладают необходимыми знаниями в области коммуникационных и измерительных технологий. К вышеупомянутым специалистам относятся лица, которые соблюдают правила техники безопасности могут оценить возможные последствия и риски, исходя из своей  $M$ профессиональной подготовки, специальных знаний и опыта, а также знания соответствующих стандартных правил.

#### <span id="page-4-2"></span> $1.2$ Условные обозначения

В настоящем руководстве используются следующие условные обозначения:

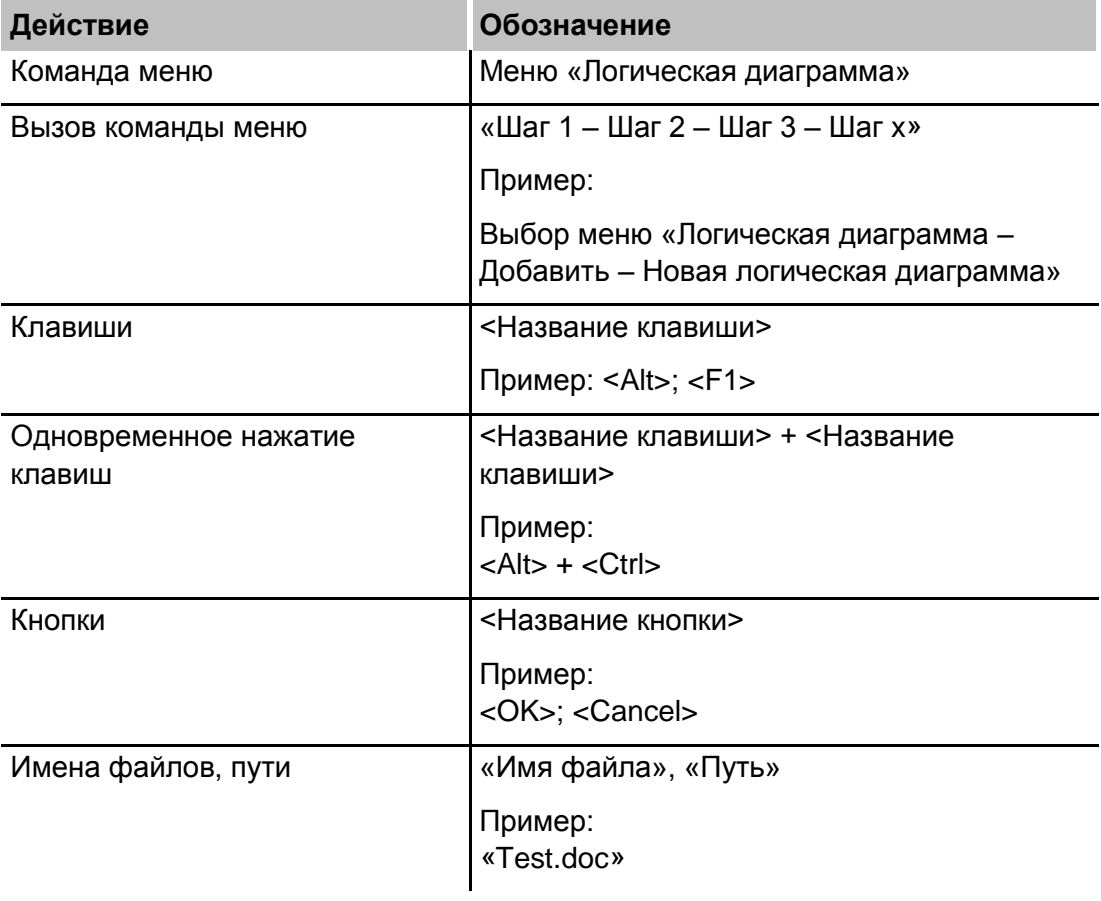

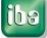

### <span id="page-5-0"></span>**1.3 Используемые символы**

При чтении этого руководства вам могут встретиться символы, которые имеют следующее значение:

# **DANGER**

Несоблюдение техники безопасности может привести к травме или смертельному исходу:

- от удара электрическим током;
- из-за неправильного использования программных продуктов, которые связаны с процедурами ввода и вывода, имеющими функции управления.

# **A WARNING**

Несоблюдение этого правила безопасности может привести к травме или смертельному исходу.

# **A CAUTION**

Несоблюдение этого правила безопасности может привести к травме или причинить материальный ущерб.

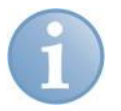

#### **Примечание**

В примечании указаны особые требования или действия, которые необходимо выполнить.

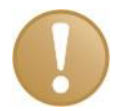

#### **Важно**

Указывает на некоторые особенности, например, исключения из правил.

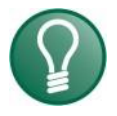

#### **Совет**

Советы, наглядные примеры и маленькие хитрости, позволяющие облегчить работу.

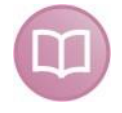

#### **Дополнительная документация**

Ссылка на дополнительную документацию или специальную литературу.

### <span id="page-6-0"></span>**2 Введение**

Устройство ibaBM-eCAT может использоваться для чтения и записи данных, передаваемых по линии EtherCAT® при помощи ibaPDA. ibaBM-eCAT подключается в линию сразу после ведущего устройства.

Настройки для устройства, а также конфигурация собираемых данных выполняется в диспетчере ввода-вывода программного приложения ibaPDA. Для этой цели требуется двунаправленное оптоволоконное соединение с компьютером, которое обеспечивается существующей в компьютере оптической картой семейства ibaFOB-D (например, ibaFOB-io-D).

Конфигурацию сигналов можно извлечь из файла проекта EtherCAT системы автоматизации при условии, что экспортный файл ENI конфигурации EtherCAT был импортирован в ibaPDA. Следовательно, выбор и конфигурирование сигналов выполняется буквально в несколько щелчков мыши в ibaPDA.

Возможны следующие настройки:

- Выбор макс. 512 аналоговых сигналов в каждом направлении (ввод и вывод) посредством символьного имени. Система ibaPDA соотносит этот адрес с логическим 32-битным адресом или физическим адресом, который состоит из 16-битного адреса устройства и 16-битного внутреннего адреса. Поддерживаются форматы данных BYTE, SINT, WORD, INT, DWORD, DINT, REAL, FLOAT и LREAL.
- Выбор макс. 512 цифровых сигналов в каждом направлении (ввод и вывод) посредством символьного имени. Система ibaPDA соотносит этот адрес с логическим 32-битным адресом или физическим адресом, который состоит из 16-битного адреса устройства и 16-битного внутреннего адреса, а также номера бита от 0 до 7.

Помимо этого, ibaBM-eCAT можно сконфигурировать как активное ведомое устройство на шине EtherCAT. В этом случае к нему может обращаться ведущее устройство EtherCAT. Это позволяет ведущему устройству EtherCAT обращаться именно к пользовательским данным, которые требуются для записи системой ibaPDA. С точки зрения шины EtherCAT эти сигналы являются выходами.

#### **Указания для адресации шин:**

- Максимальное количество аналоговых и цифровых каналов составляет соответственно 512, при этом необходимо учитывать формат данных LREAL (64 бит) как два аналоговых канала.
- Общий объем данных аналоговых групп 0-7 и цифровых групп 16-23 не должен превышать длину 1360 байт.
- Общий объем данных аналоговых групп 8-15 и цифровых групп 24-31 не должен превышать 1360 байт.

Данные три ограничения действуют только при макс. установленном размере MTU (Maximum Transmission Unit) 1514 байт.

При помощи ibaPDA могут быть собраны до 512 аналоговых и 512 цифровых значений в каждом направлении сигнала в соответствии с установленным на шине EtherCAT\* временем цикла. <sup>1</sup> Это действительно для ibaBM-eCAT в качестве сниффера и/или активного ведомого.

 $^1$  При периоде цикла шины менее чем 500 мкс есть ограничения по количеству значений.

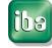

l

#### **Краткий обзор:**

- Устройство мониторинга шины для линий EtherCAT
- Подключается к линии EtherCAT сразу после ведущего устройства, дополнительные адаптеры не требуются
- Конфигурирование в качестве активного ведомого устройства EtherCAT
- 2 интерфейса Ethernet (для ведущего и ведомого устройств)
- Конфигурирование выполняется с помощью ibaPDA
- Конфигурацию сигналов можно взять из файла проекта EtherCAT
- Передача до 512 цифровых и 512 аналоговых сигналов в каждом направлении с ibaPDA в зависимости от цикла шины\*.
- Поддерживаемые типы данных: Byte, SINT, WORD, INT, DWORD, DINT, REAL, FLOAT и LREAL
- Прочный корпус, монтаж на DIN-рейках

### <span id="page-8-0"></span>**3 Объем поставки**

После распаковки устройства проверьте его комплектность и убедитесь в том, что оно не было повреждено при перевозке.

В объем поставки входит:

- Устройство ibaBM-eCAT
- Документация
- 2-штыревой разъем для источника питания
- $\Box$  DVD "iba Software & Manuals" (Программное обеспечение и руководства iba)

### <span id="page-8-1"></span>**4 Правила безопасности**

### <span id="page-8-2"></span>**4.1 Надлежащее использование**

Данное устройство является электрооборудованием. Оно может использоваться только в следующих областях:

- Сбор и анализ измеренных данных
- $\Box$  Использование программных продуктов iba (ibaPDA, ibaAnalyzer и т.д.)

Устройство может работать в условиях эксплуатации, которые описаны в разделе технических данных.

## <span id="page-8-3"></span>**4.2 Специальные рекомендации**

# **A CAUTION**

#### **Соблюдайте требования к диапазону рабочего напряжения**

На устройство не должно подаваться напряжение свыше +24 В DC (±10%)! Слишком высокое рабочее напряжение может привести к поломке устройства.

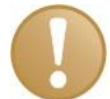

#### **Важно**

Не открывайте устройство!

Внутри устройства нет деталей, которые требуют технического обслуживания.

При открывании устройства гарантия аннулируется.

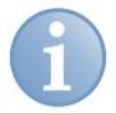

#### **Примечание**

Чистка устройства

Для очистки устройства используйте сухую или слегка увлажненную ткань.

#### <span id="page-9-0"></span>5 Системные требования

#### <span id="page-9-1"></span> $5.1$ Аппаратное обеспечение

#### Для работы устройства:

 $\Box$  Питание +24 В DC (±10%)

#### Для параметризации устройства и осуществления измерений:

- ПК, оборудованный как минимум следующим:
	- Pentium III 1 ГГц или выше
	- 512 Мб оперативной памяти
	- 4 Гб свободного пространства на жестком диске для измеренных значений
	- Минимум 1 свободный слот PCI/PCIe (компьютер) или слот ExpressCard (ноутбук)

На нашем сайте http://www.iba-ag.com вы найдете оптимальные промышленные и настольные системы на базе ПК.

- □ Мин. одна оптическая карта ввода типа ibaFOB-D (версия встроенного ПО V2.00 build 172 (С2) или выше):
	- · ibaFOB-io-D / ibaFOB-io-Dexp
	- ibaFOB-2io-D / ibaFOB-2io-Dexp
	- ibaFOB-2i-D / ibaFOB-2i-Dexp с модулем расширения ibaFOB-4o-D
	- ibaFOB-4i-D / ibaFOB-4i-Dexp с модулем расширения ibaFOB-4o-D
	- ibaFOB-io-ExpressCard (для ноутбуков)
- □ Один оптоволоконный соединительный кабель ibaNet (дуплексный) для соединения ibaBM-eCAT и компьютера, на котором установлена ibaPDA.

#### <span id="page-9-2"></span> $5.2$ Программное обеспечение

• ibaPDA версии 6.33.1 или выше для измерения и записи данных

#### <span id="page-9-3"></span> $5.3$ Встроенное программное обеспечение

 $\Box$  ibaBM-eCAT версия 02.04.001 и выше

#### <span id="page-9-4"></span> $5.4$ **IO-Device-File (ESI)**

• Специальный для устройства файл ESI для конфигурирования шины (IBA\_eCAT-monitor.xml) начиная с версии 1.7 / ревизия = 17

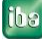

### <span id="page-10-0"></span>**6 Монтаж и демонтаж**

Устройство поставляется с зажимом для установки на монтажную рейку.

### <span id="page-10-1"></span>**6.1 Монтаж**

- **1.** Разместите зажим, прикрепленный к устройству, на монтажной рейке.
- **2.** Прижмите устройство таким образом, чтобы зажим закрепился на монтажной рейке со щелчком.

### <span id="page-10-2"></span>**6.2 Подключение**

- **1.** Если в соответствии с правилами устройство нужно заземлить, соедините его с заземлением.
- **2.** Подключите источник питания. Соблюдайте полярность.
- **3.** Подключите устройство к компьютеру с помощью оптоволоконного кабеля ibaNet (дуплексного):
	- Вход RX (X11) устройства соединяется с интерфейсом TX карты ibaFOB-D, установленной в компьютере с ibaPDA,
	- Выход TX (X10) устройства соединяется с интерфейсом RX карты ibaFOB-D, установленной в компьютере с ibaPDA.
- **4.** Соедините ведущее устройство EtherCAT с соответствующим интерфейсом на устройстве (X40) посредством кабеля Ethernet
- **5.** Соедините первое ведомое устройство EtherCAT с соответствующим интерфейсом на устройстве (X41) посредством кабеля Ethernet
- **6.** Когда все кабели подключены, включите устройство.

# <span id="page-10-3"></span>**6.3 Демонтаж**

# **CAUTION**

Отсоедините источник питания перед демонтажом!

- **1.** Отсоедините источник питания.
- **2.** Отсоедините заземление.
- **3.** Отсоедините все кабели.
- **4.** Закройте заглушками все открытые оптические входы и выходы.
- **5.** Удерживайте устройство, чтобы оно не упало, и немного наклоните вниз.
- **6.** После этого потяните устройство на себя и приподнимите его. Зажим открепится от DIN-рейки со щелчком.
- **7.** Снимите устройство.
- **8.** При транспортировке и хранении устройства должны соблюдаться значения, указанные в технических данных.

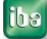

# <span id="page-11-0"></span>**7 Описание устройства**

# <span id="page-11-1"></span>**7.1 Вид устройства**

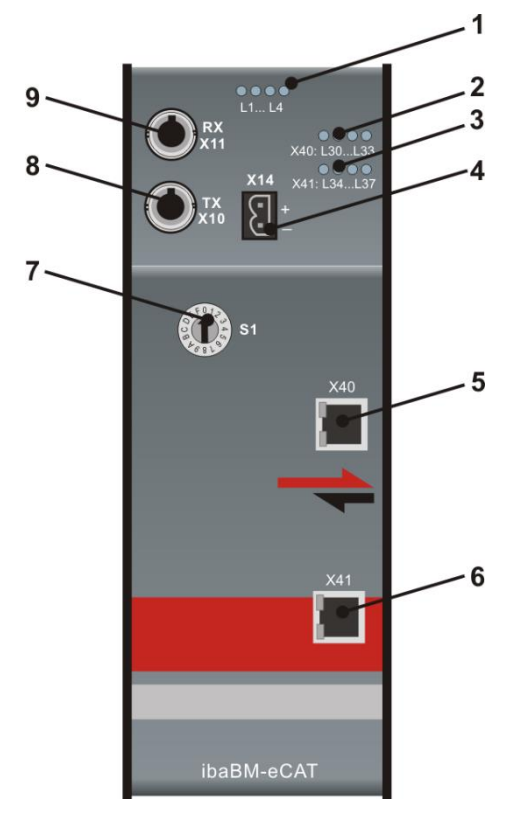

Рис. 1: Вид спереди

 $-10$ 

Рис. 2: Вид снизу

1 Светодиоды L1 - L4 для индикации состояния устройства

2 Светодиоды L30 - L37 для индикации состояния каналов EtherCAT

3 Светодиоды L34 - L37 для индикации работы ведомого устройства

4 Источник питания 24 В X14

5 Интерфейс ведущего устройства EtherCAT X40

6 Интерфейс ведомого устройства EtherCAT X41

7 Поворотный переключатель S1

8 Оптический выход TX, X10

9 Оптический вход RX, X11

10 Винт заземления

(X12 только для целей обслуживания)

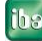

# <span id="page-12-0"></span>**7.2 Рабочие элементы и элементы индикации**

Светодиодные индикаторы различных цветов обозначают рабочее состояние устройства и состояние каналов EtherCAT.

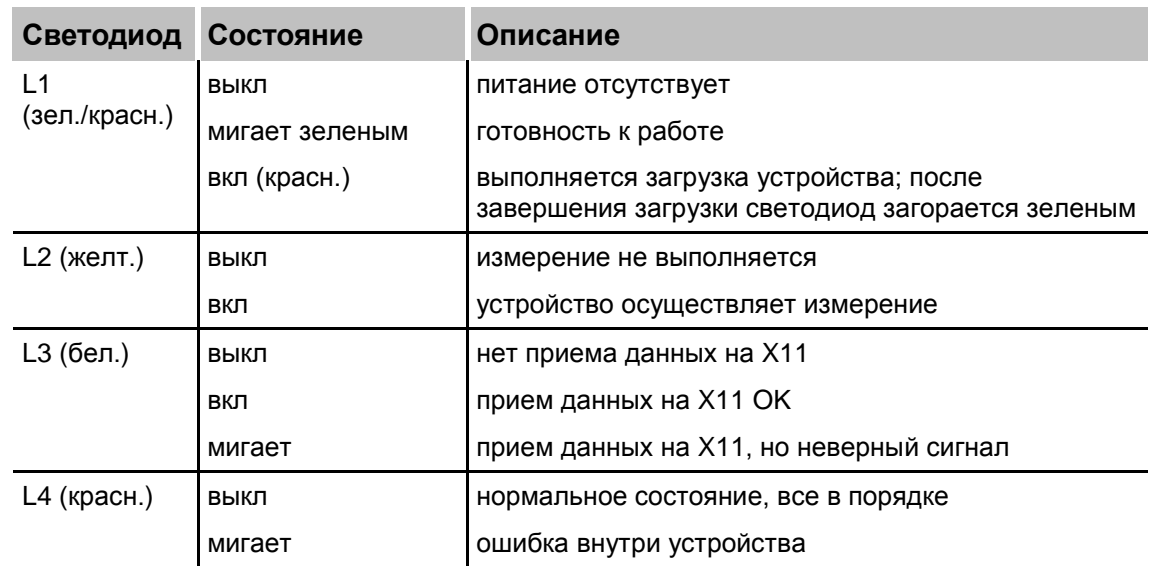

## <span id="page-12-1"></span>**7.2.1 Индикация рабочего состояния**

### <span id="page-12-2"></span>**7.2.2 Индикация состояния каналов EtherCAT**

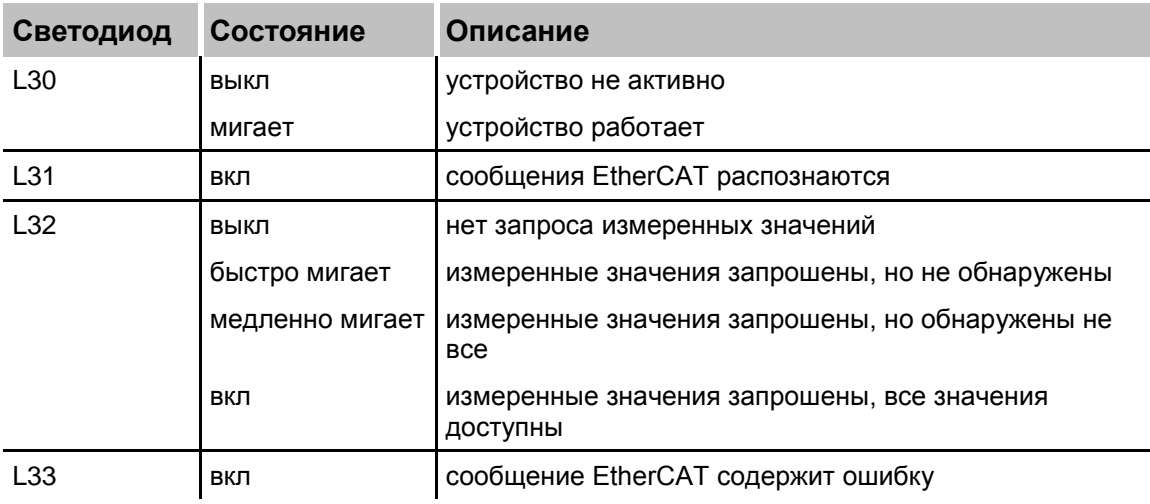

### <span id="page-12-3"></span>**7.2.3 Индикация состояния работы ведомого**

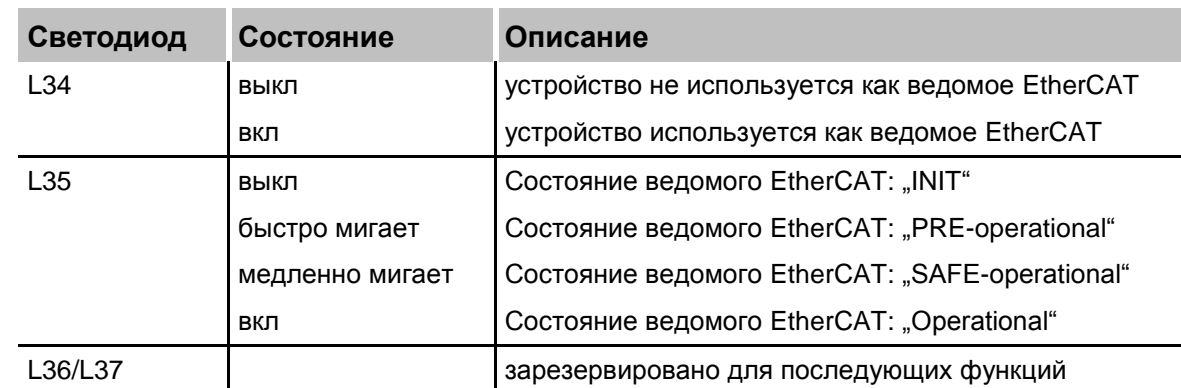

iba

#### <span id="page-13-0"></span> $7.2.4$ Поворотный переключатель S1

При использовании протокола ibaNet 32Mbit можно соединить до 15 устройств в сеть с топологией кольцо. Адресация устройств настраивается с помощью поворотного переключателя S1.

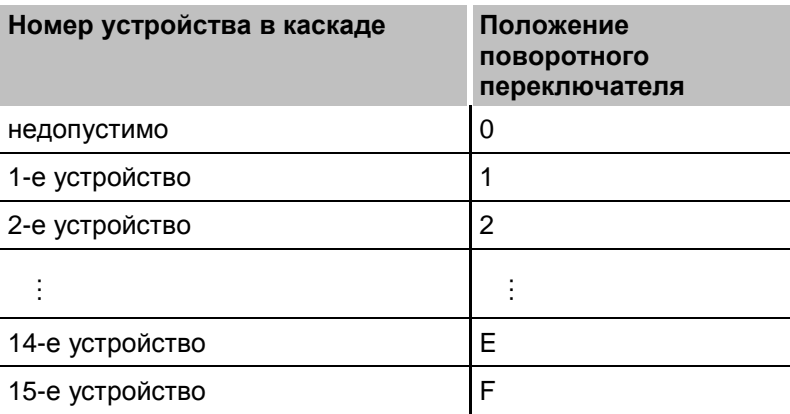

#### <span id="page-13-1"></span>Разъёмы  $7.3$

#### <span id="page-13-2"></span> $7.3.1$ Источник питания Х14

Устройство ibaBM-eCAT подключается к внешнему источнику питания 24 В DC (±10%, нерегулируемое), потребляемый устройством ток не должен превышать макс. 0,7 А. Рабочее напряжение должно поступать через 2-полюсную резьбовую клемму Phoenix, которая поставляется с устройством. Вы также можете заказать DIN-рейки или встраиваемые источники питания, обратившись в компанию iba.

#### <span id="page-13-3"></span> $7.3.2$ Интерфейсы EtherCAT X40, X41

Интерфейсы EtherCAT (соединение ведущего и ведомых устройств): EtherCAT 100 Мбит/с с разъемом RJ45.

#### <span id="page-13-4"></span> $7.3.3$ Разъемы для подключения оптоволоконного кабеля X10 (TX) и X11  $(RX)$

X11 (RX): Оптоволоконный интерфейс для приема данных

X10 (TX): Оптоволоконный интерфейс для передачи данных

Для отправки и получения данных в системе ibaPDA встроена оптическая карта ввода типа ibaFOB-D или ibaFOB-Dexp.

Порты предназначены для кабелей с многомодовым оптоволокном 62,5/125 мкм и разъемами ST. Необходимый оптоволоконный соединительный кабель можно заказать у iba.

#### <span id="page-13-5"></span> $7.3.4$ Винт заземления Х29

Aus störtechnischen Gründen kann es erforderlich sein, den Gesamtschirm der Eingabeleitung(en) mit der Erdungsschraube (M6) an der Unterseite des Geräts zu verbinden. Verwenden Sie für den Anschluss einen M6-Kabelschuh.

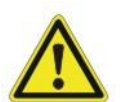

### Внимание!

Монтаж экранов следует осуществлять только с одной стороны устройства, чтобы избежать, например, цепей возврата тока через корпус сенсора!

Необходимо всегда заземлять DIN-рейку, на которой закреплено устройство!

## <span id="page-14-0"></span>**8 Интеграция в систему**

ibaBM-eCAT подключается сразу после ведущего устройства в линию. Устройство имеет 2 интерфейса EtherCAT, гальванически изолированных друг от друга. Выходной канал ведущего устройства EtherCAT соединяется с ведущим каналом устройства (X40). Первое ведомое устройство линии EtherCAT соединяется с разъемом ведомого устройства (X41).

В этой конфигурации в каждом направлении могут записываться 512 аналоговых и 512 цифровых сигналов. В случае, если требуется большее количество сигналов, то непосредственно после ведущего устройства можно последовательно добавить несколько устройств ibaBM-eCAT в линию EtherCAT.

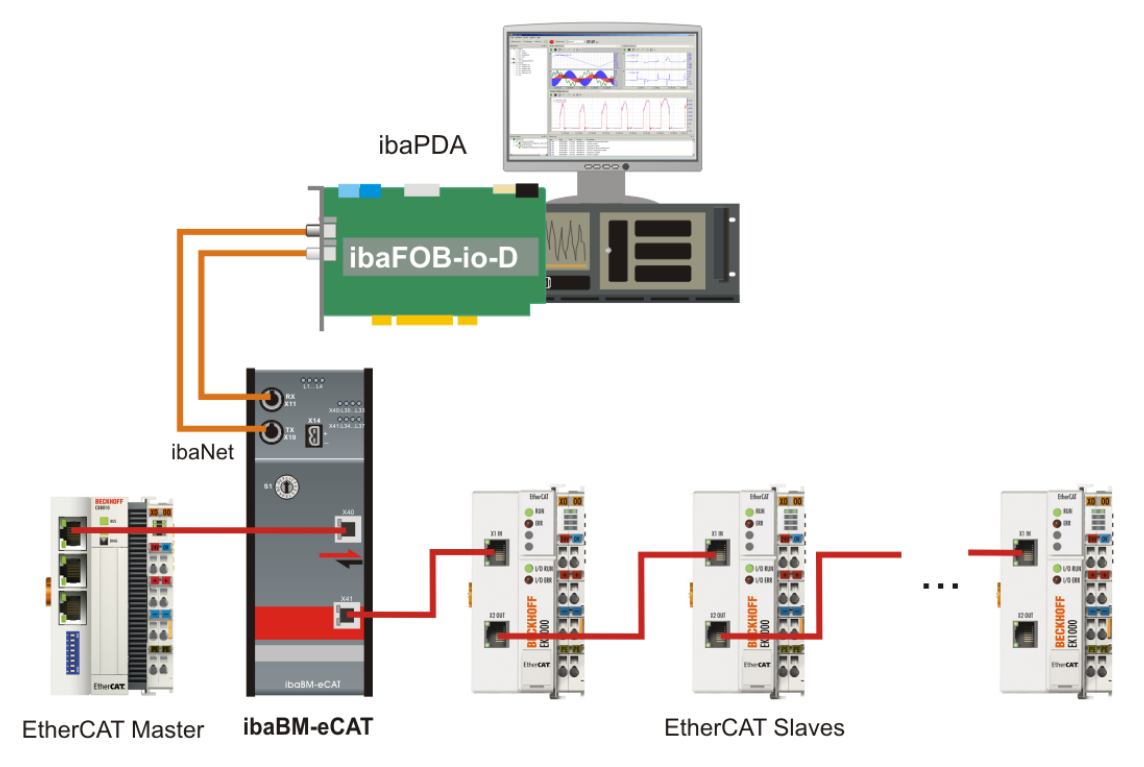

Рис. 3: Топология (ведущее и ведомые устройства EtherCAT)

Конфигурация EtherCAT экспортируется от ведущего устройства EtherCAT в виде файла ENI (формат xml). Этот файл содержит описание всех ведомых устройств, включая все клеммы проекта. Файл проекта EtherCAT можно импортировать в ibaPDA. Следовательно, выбор и конфигурирование сигналов выполняется буквально в несколько щелчков мыши в ibaPDA.

# **A CAUTION**

Когда устройство ibaBM-eCAT выключено, соединение EtherCAT между ведущим и ведомым устройствами будет разовано!

# <span id="page-15-0"></span>**9 Конфигурирование посредством ibaPDA**

# <span id="page-15-1"></span>**9.1 Первые шаги в конфигурировании с помощью ibaPDA**

Нижеследующие инструкции помогут вам пошагово интегрировать ibaBM-eCAT в ibaPDA и сконфигурировать сигналы измерений. Подробное описание диспетчера ввода-вывода содержится в разделе [9.3](#page-22-0) ["Модуль устройства и субмодули в](#page-22-0)  [диспетчере ввода-вывода"](#page-22-0).

- **1.** Запустите ibaPDA и откройте диспетчер ввода-вывода.
- **2.** Найдите в диспетчере ввода-вывода соединение карты ibaFOB, к которому подключено устройство ibaBM-eCAT. Щелкните по соединению правой кнопкой мыши, чтобы открылось подменю. Выберите "Автораспознание".

Если устройство подключено правильно, ibaBM-eCAT отобразится под соединением (link) карты ibaFOB. Номер слота соответствует адресу устройства, который устанавливается с помощью поворотного переключателя.

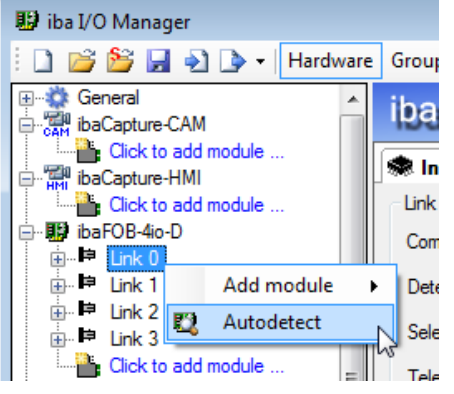

**3.** Добавьте субмодуль "стандарт". Щелкните по соединению "ibaBM-eCAT" правой кнопкой мыши и выберите "добавить модуль", а затем тип модуля - "стандарт". Вы также можете щелкнуть по ссылке, которая так и называется "Щелкните, чтобы добавить модуль", а затем выбрать "стандарт".

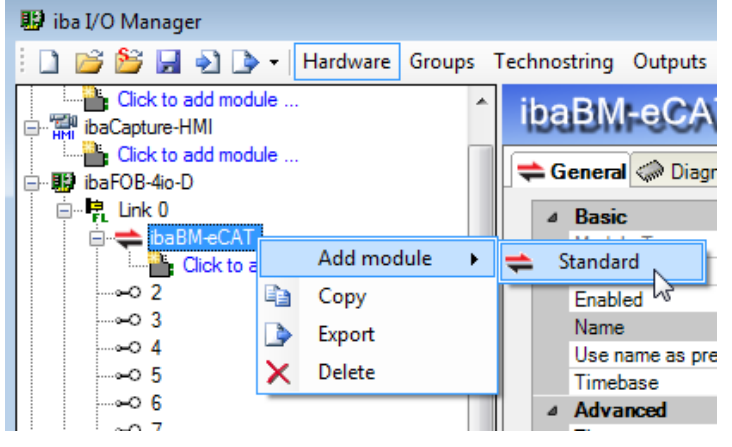

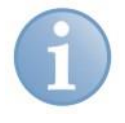

#### **Примечание**

Если в устройстве уже была сохранена конфигурация, то функция автораспознания считывает ее.

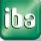

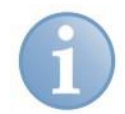

iha

#### Примечание

Если в момент конфигурирования нет соединения с ibaBM-eCAT, вы можете вручную добавить и сконфигурировать модуль устройства и субмодули.

4. Импортируйте файл проекта EtherCAT (сгенерированный ведущим устройством посредством "export XML"). См. также пример "TwinCAT System Manager в разделе 9.2.1 "Конфигурирование в ведущем устройстве EtherCAT", пункт 9): Перейдите к модулю ibaBM-eCAT - вкладка "Общая информация". Для записи файла проекта щелкните ссылку "Конфигурирование символов".

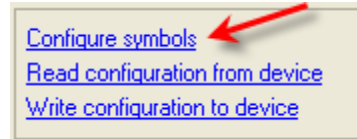

<span id="page-16-0"></span>5. В появившемся окне выберите файл проекта EtherCAT (либо введите адрес файла или щелкните кнопку просмотра [13]). Если файл проекта EtherCAT находится на чужом компьютере и требуются регистрационные данные, введите имя сервера, имя пользователя и пароль. Закройте окно щелчком по кнопке < Загрузить символы>.

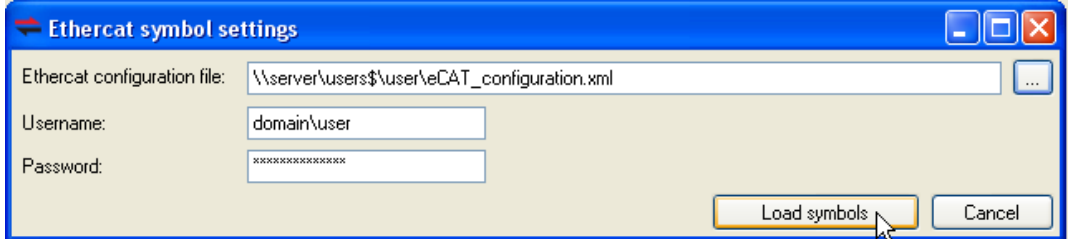

6. Для того чтобы выбрать сигналы для сбора, перейдите к субмодулю "Стандарт" - вкладка "Общее". Щелкните по ссылке "Выбрать символы", чтобы открылось следующее окно:

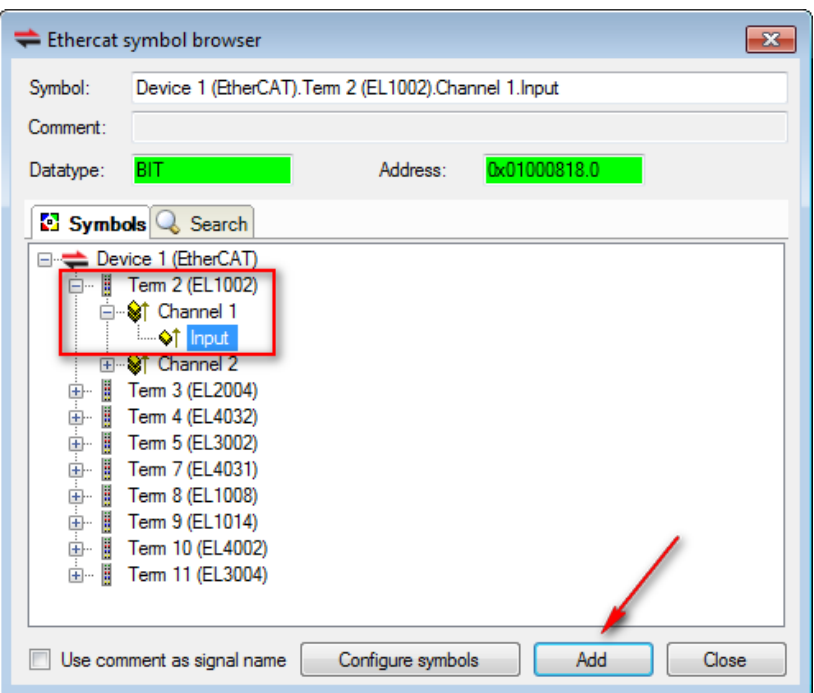

**7.** В дереве элементов выберите клеммы, на которых нужно выполнять запись сигналов. Раскройте список элементов под символом и выберите нужный сигнал. Если вы щелкнете по сигналу двойным щелчком или нажмете кнопку <Добавить>, сигнал будет добавлен в соответствующую таблицу (аналоговых или цифровых сигналов).

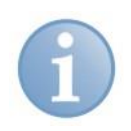

#### **Примечание**

Один сигнал не должен добавляться дважды. Если сигнал добавлен в таблицу дважды, то при подтверждении правильности конфигурации ibaPDA выдаст сообщение об ошибке.

- **8.** Добавив все необходимые сигналы, закройте окно щелчком по кнопке <Закрыть>. Если потребуется, дополнительные сигналы можно будет добавить позднее.
- **9.** Чтобы применить настройки, щелкните OK. Система ibaPDA выполнит проверку конфигурации. Если конфигурация не содержит ошибок, она будет принята ibaPDA и записана в устройство.

Теперь выбранные сигналы могут отображаться в ibaPDA и записываться системой в обычном порядке.

# <span id="page-17-0"></span>**9.2 Конфигурирование в качестве активного ведомого устройства**

Если вы хотите сконфигурировать устройство в качестве активного ведомого Ether-CAT, то нужно активировать опцию "активное ведомое устройство" в ibaPDA и добавить устройство в конфигуратор EtherCAT. Файл ESI (файл xml) нужно импортировать с компакт-диска, который поставляется с продуктом, в конфигуратор EtherCAT. Сигналы будут сконфигурированы, связаны и экспортированы как файл конфигурации ENI. Файл конфигурации может быть загружен в ibaPDA.

Далее в руководстве эта последовательность действий будет описана на примере конфигуратора EtherCAT "TwinCAT System Manager" компании Beckhoff. Для других конфигураторов EtherCAT эта процедура аналогична.

#### <span id="page-17-1"></span>**9.2.1 Конфигурирование в ведущем устройстве EtherCAT**

**1.** С DVD-диска скопируйте файл "IBA\_eCAT-monitor.xml" из каталога "02\_iba\_Hardware\ibaBM-eCAT\02\_IO-Device-File" в каталог "…\IO\EtherCAT\" конфигуратора EtherCAT.

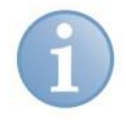

#### **Примечание**

Для других конфигураторов EtherCAT целевой каталог может отличаться. В целевом каталоге, как правило, содержатся все XML-файлы интегрированных устройств EtherCAT.

**2.** После перезапуска конфигуратора EtherCAT, в вашем распоряжении будет ibaBM-eCAT как ведомоt устройство EtherCAT с именем "eCAT-Monitor":

**iba** 

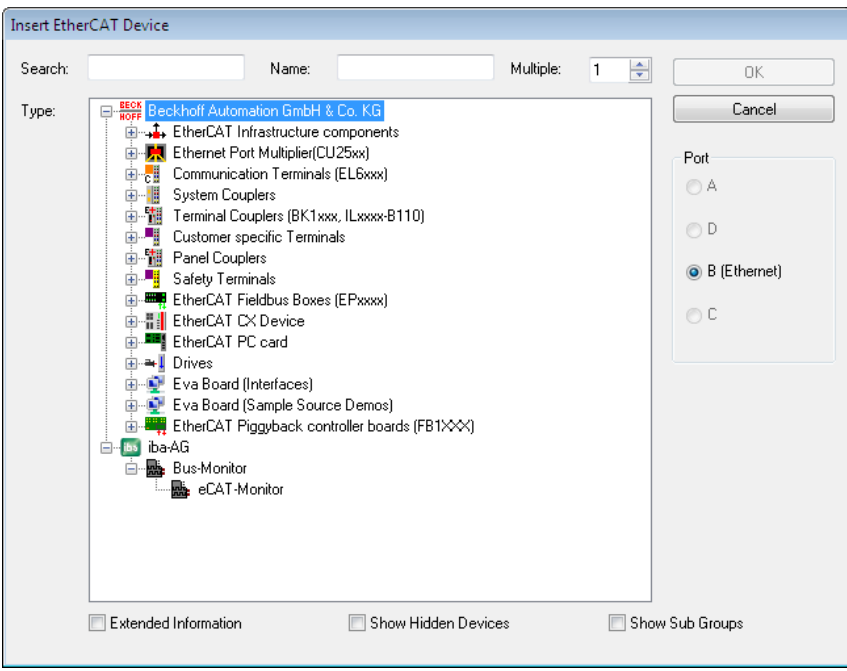

- **3.** Выберите "eCAT-Monitor" и интегрируйте устройство на шину EtherCAT щелчком по кнопке <OK>.
- **4.** Для каждого устройства доступно до 16 аналоговых (SIGNALGROUP\_0 … SIG-NALGROUP 15) и 16 цифровых (Signalgroup 16 ... Signalgroup 31) групп сигналов, каждая на 32 сигнала:

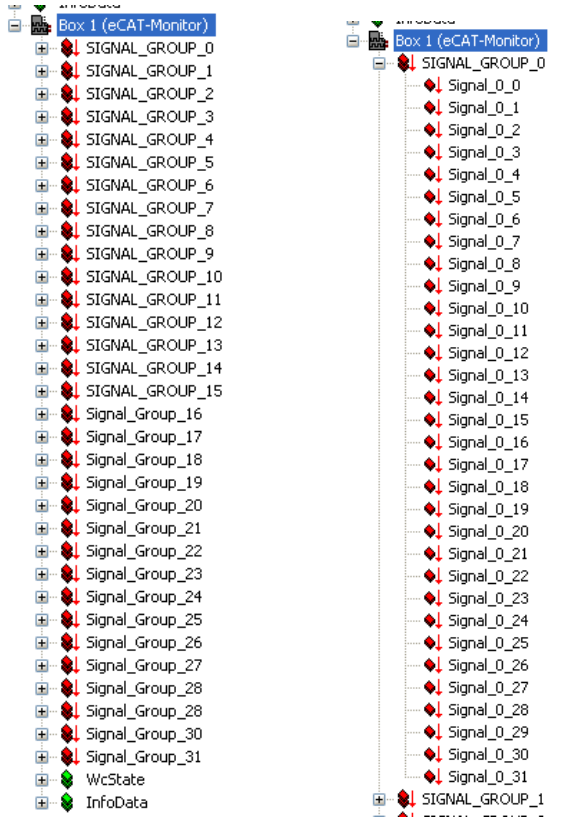

**5.** Количество сигналов в каждой группе можно уменьшить. Группу нужно деактивировать в конфигураторе EtherCAT. В нашем примере деактивация PDO-распределения 0x1600 приводит к удалению SIGNALGROUP\_0.

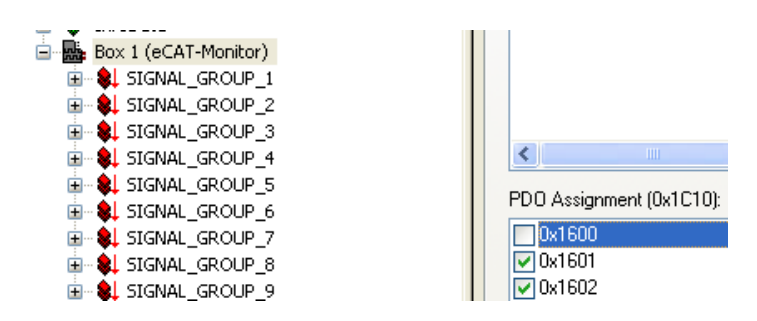

**6.** Также можно изменить имена групп и сигналов:

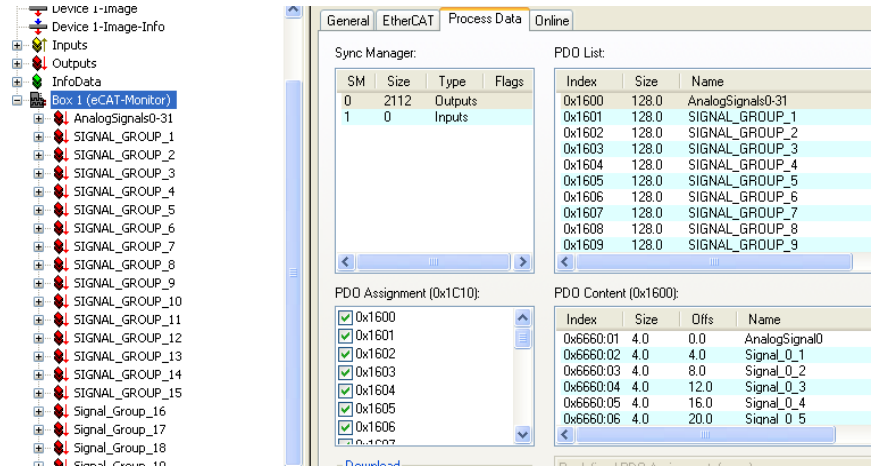

**7.** Если требуется другой тип данных, отличный от предварительно

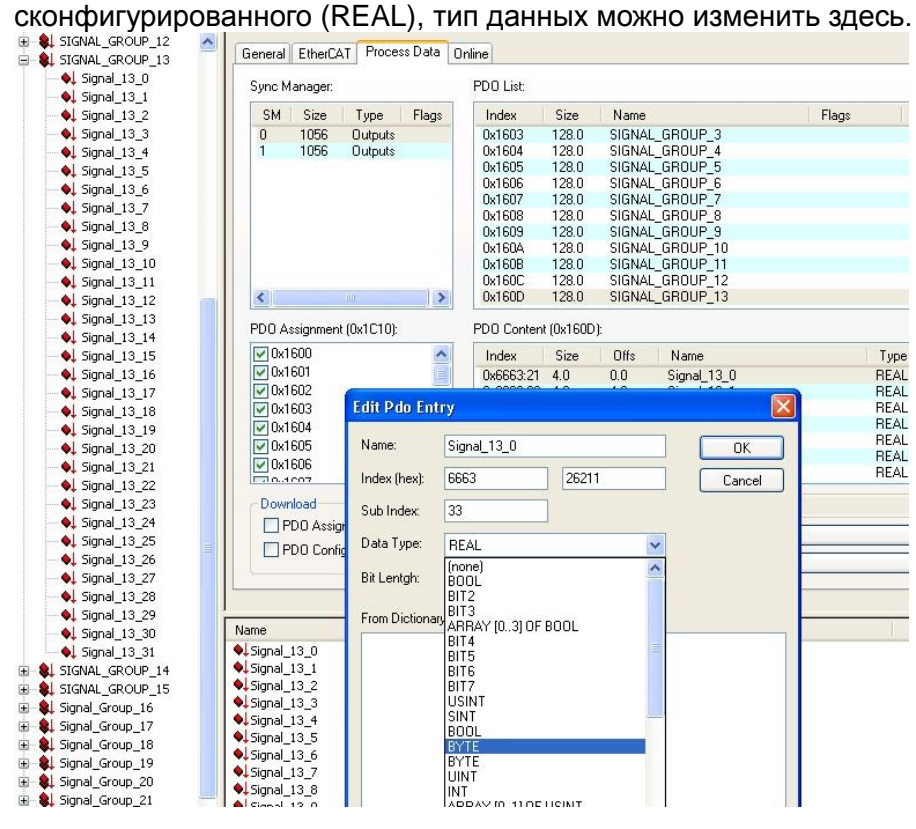

**8.** Сконфигурируйте и свяжите сигналы так же, как для других ведомых (соблюдайте указания в приложении, раздел 11.1):

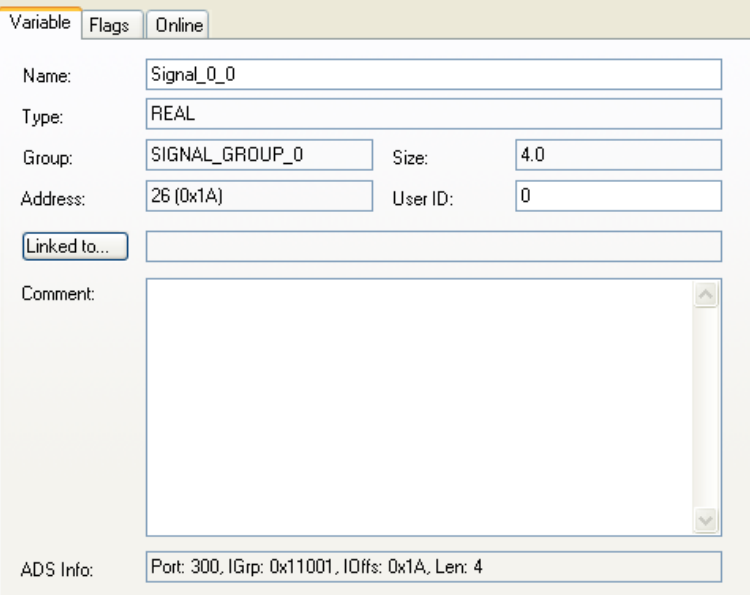

**9.** Экспортируйте конфигурацию EtherCAT (экспортный файл ENI) щелчком по кнопке <Экспортировать файл конфигурации…>.

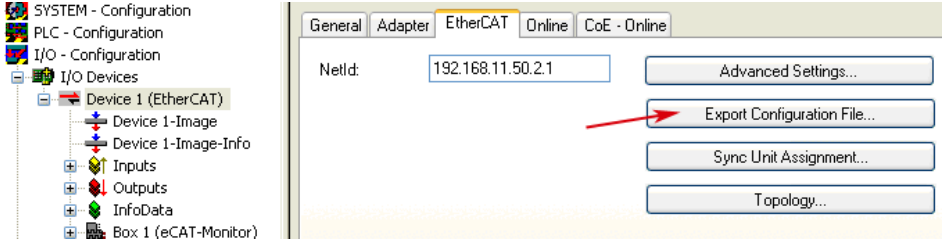

#### <span id="page-20-0"></span>**9.2.2 Конфигурирование в ibaPDA**

**adi** 

**1.** Загрузите файл конфигурации в ibaPDA, как описано в разделе 9.1.

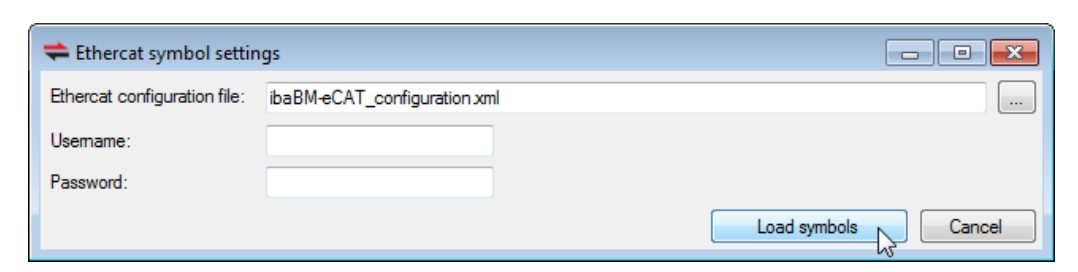

**2.** В диспетчере ввода-вывода откройте вкладку "Общее" модуля ibaBM-eCAT. В поле "Активировать активный ведомый" выберите опцию "True".

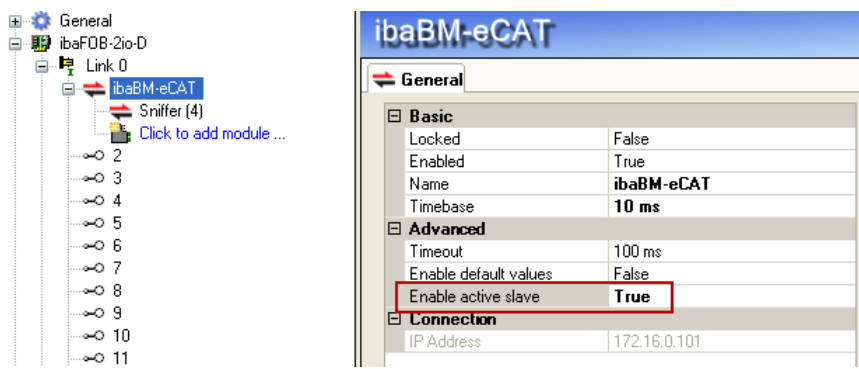

**3.** Теперь у вас есть доступ к экспортированным сигналам в браузере символов EtherCAT, как описано в главе [9.1.](#page-15-1)

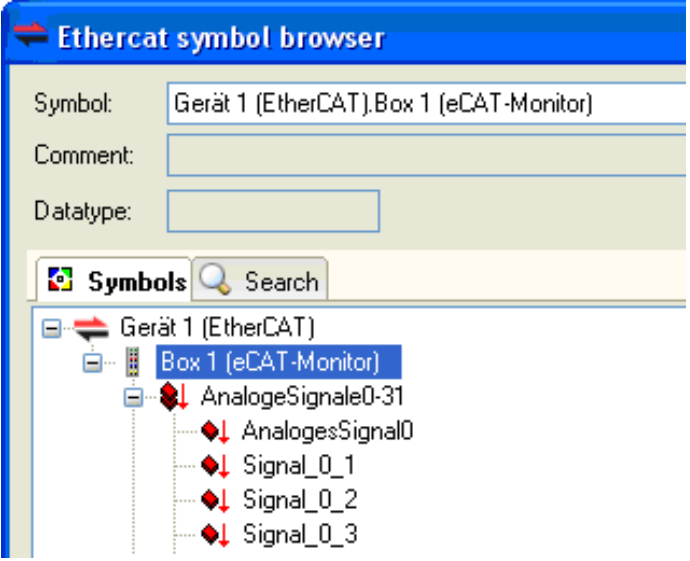

### <span id="page-22-0"></span>**9.3 Модуль устройства и субмодули в диспетчере вводавывода**

Для того чтобы использовать ibaBM-eCAT с ibaPDA, устройство нужно сконфигурировать в диспетчере ввода-вывода ibaPDA. Следуйте инструкциям, изложенным в разделе [9.1](#page-15-1) ["Первые шаги в конфигурировании с помощью ibaPDA"](#page-15-1).

Ниже следует описание модуля устройства ibaBM-eCAT и субмодуля "Стандарт".

#### <span id="page-22-1"></span>**9.3.1 ibaBM-eCAT – вкладка "Общее"**

В окне модуля устройства "ibaBM-eCAT" есть 4 вкладки. Вкладки "Общее" и "Диагностика" отображаются постоянно. Вкладки аналоговых и цифровых сигналов содержат динамический онлайн-обзор собранных устройством аналоговых и цифровых сигналов. Обе вкладки будут отображены после добавления субмодулей.

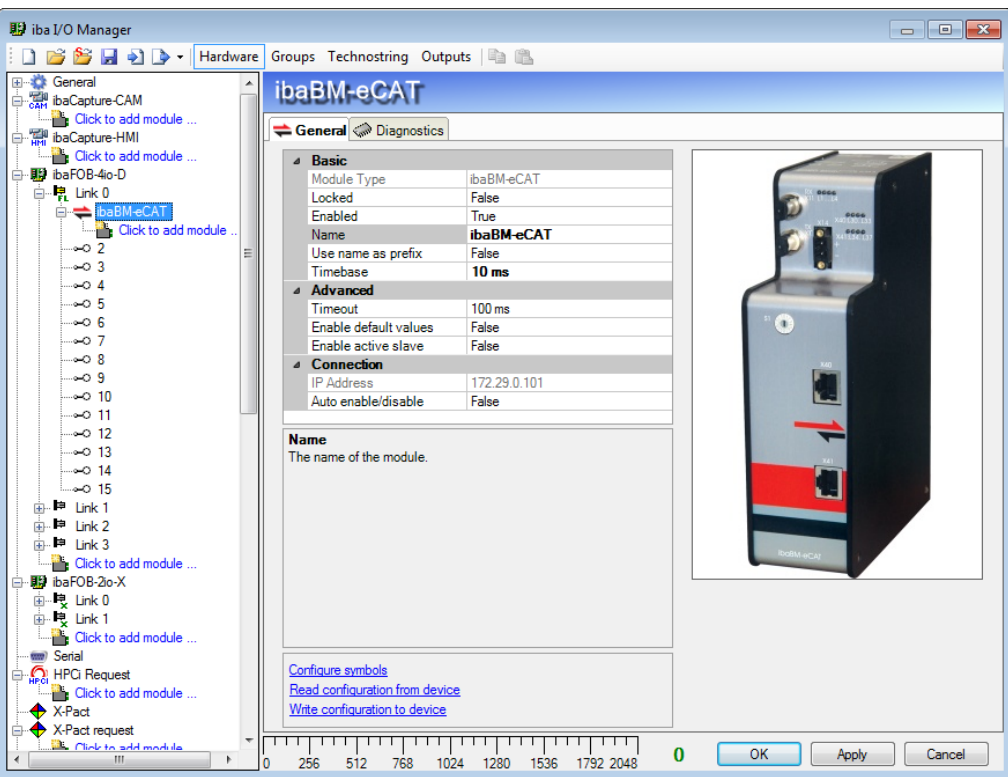

Рис. 4: ibaBM-eCAT – вкладка "Общее"

#### **Базовые настройки**

**Тип модуля**

Индикация типа модуля (только чтение)

**Заблокировано**

True: изменения в модуль может вносить только авторизованный пользователь**.** False: любой пользователь может внести изменения в модуль.

**Активирован** 

Модуль выполняет сбор данных.

**Имя**

Вы можете ввести имя модуля.

#### **Использование имени как префикса**

Если выбрано TRUE, имя модуля предварительно устанавливается именам сигнала данного модуля как префикс.

#### □ Опорное время

Опорное время сбора данных для этого модуля.

#### Дополнительно

#### □ Таймаут

Таймаут определяет максимальное время между телеграммами EtherCAT, прежде чем соединение будет считаться разорванным. Если это значение установлено на 0, то мониторинг будет отключен, действительным будет считаться последнее значение.

#### • Активировать значения по умолчанию

Если эта опция активна (истина), то при разрыве соединения устройство будет посылать значение сигнала по умолчанию. Если эта опция неактивна (ложь), то будет повторяться последнее значение сигнала.

#### □ Активировать активное ведомое устройство

Если выбрана эта опция (True), то функция "активное ведомое" будет включена. Соответственно, контроллер может обращаться непосредственно к устройству, если оно внесено в конфигурацию (см. главу 9.2). Если опция не выбрана (False), то ibaBM-eCAT может работать только в режиме сниффера.

#### Соединение

#### □ IP-адрес

IP-адрес определяется номером слота, номером соединения карты ibaFOB и установленным номером устройства. ibaPDA отправляет конфигурационные данные и считывает диагностическую информацию посредством ТСР/IPсоединения, которое реализовано на базе оптоволокна. IP-адрес изменить нельзя.

#### • Автоматическая активация/деактивация

Если выбрана эта опция и ibaPDA не может установить соединение с устройством при запуске сбора данных, то система деактивирует этот модуль и начнет запись данных без него. В процессе сбора данных система будет предпринимать попытки соединения с устройством. Если попытка увенчается успехом, то система автоматически перезапустит сбор данных, активировав также этот модуль. Если эта опция не выбрана, то ibaPDA не запустит сбор данных, если соединение с устройством не установлено.

В нижней части вкладки с общей информацией доступно несколько ссылок:

#### □ Конфигурация символов

С помощью этой ссылки вы можете импортировать файл проекта EtherCAT, см. также раздел 9.1, пункт 5.

#### □ Считать конфигурацию из устройства / записать конфигурацию в устройство

Считывание / запись в устройство актуальной конфигурации для ibaBM-eCAT.

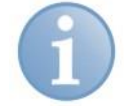

#### Примечание

Если вы используете эти ссылки, то конфигурация не будет проверена диспетчером ввода-вывода (в отличие от подтверждения внесенных данных щелчком по кнопке <ОК> или <Применить>). Специалисты iba рекомендуют всегда подтверждать введенные конфигурационные параметры с помощью кнопок < ОК > и < Применить > в диспетчере ввода-вывода.

### <span id="page-24-0"></span>**9.3.2 ibaBM-eCAT – вкладка "Диагностика"**

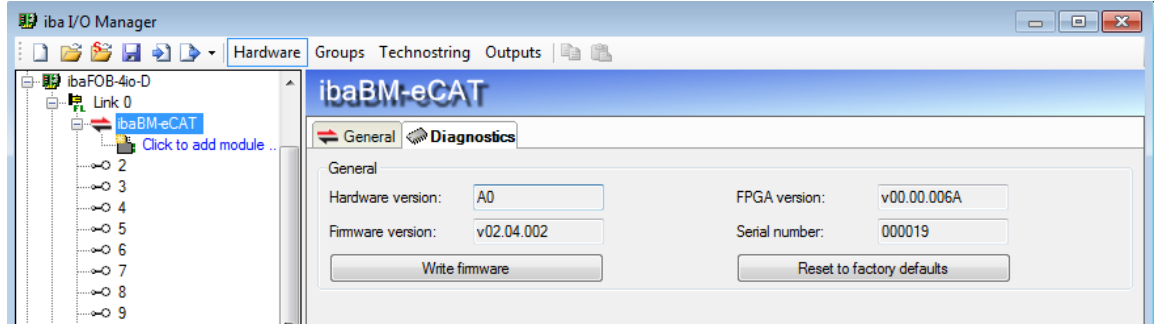

Рис. 5: ibaBM-eCAT – вкладка "Диагностика"

Здесь содержится информация о версии аппаратного и программного обеспечения, версии FPGA и серийный номер устройства.

#### **Записать встроенное ПО**

Эта кнопка поможет вам установить обновление встроенного программного обеспечения. Выберите файл с обновлением, "bm-ecat xxx.iba", в окне обзора и запустите процесс щелчком по кнопке <OK>.

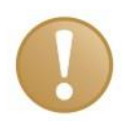

#### **Важно**

Процесс обновления занимает около 30 с и не должен прерываться. После обновления ПО устройство будет перезагружено.

#### **Сброс до заводских настроек**

С помощью этой кнопки выполняется сброс до заводских настроек. Для этого нужно подтвердить следующее сообщение, щелкнув <Да>.

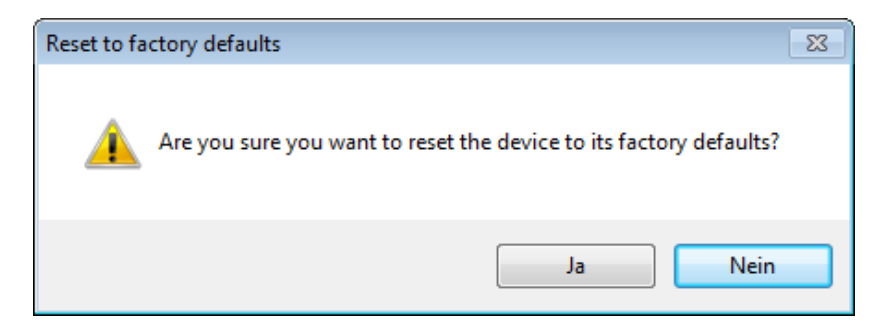

После выполнения сброса появится следующее сообщение и устройство автоматически перезагрузится.

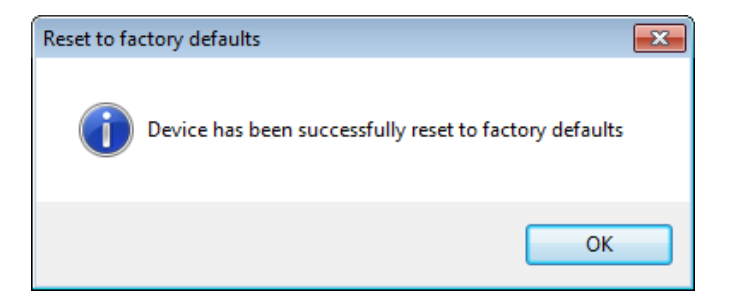

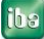

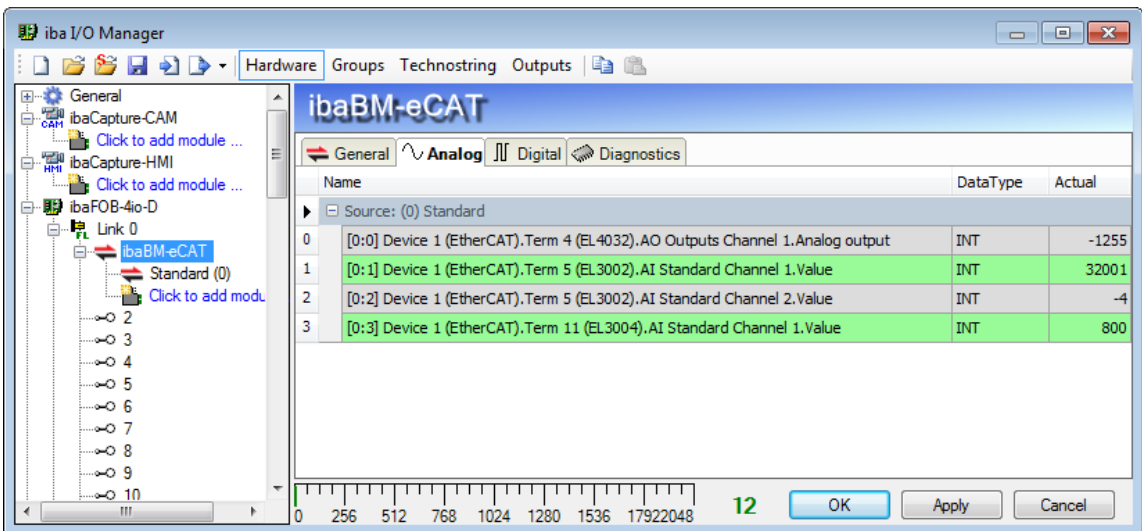

#### <span id="page-25-0"></span>**9.3.3 ibaBM-eCAT – вкладка аналоговых сигналов**

Рис. 6: ibaBM-eCAT - вкладка "Аналоговые"

Если аналоговые сигналы сконфигурированы в субмодуле "Стандарт" и конфигурация была перенесена на ibaBM-eCAT, то в этой вкладке отображается обзор всех собранных аналоговых сигналов с онлайн-отображением текущих собранных значений .

#### <span id="page-25-1"></span>**9.3.4 ibaBM-eCAT – вкладка цифровых сигналов**

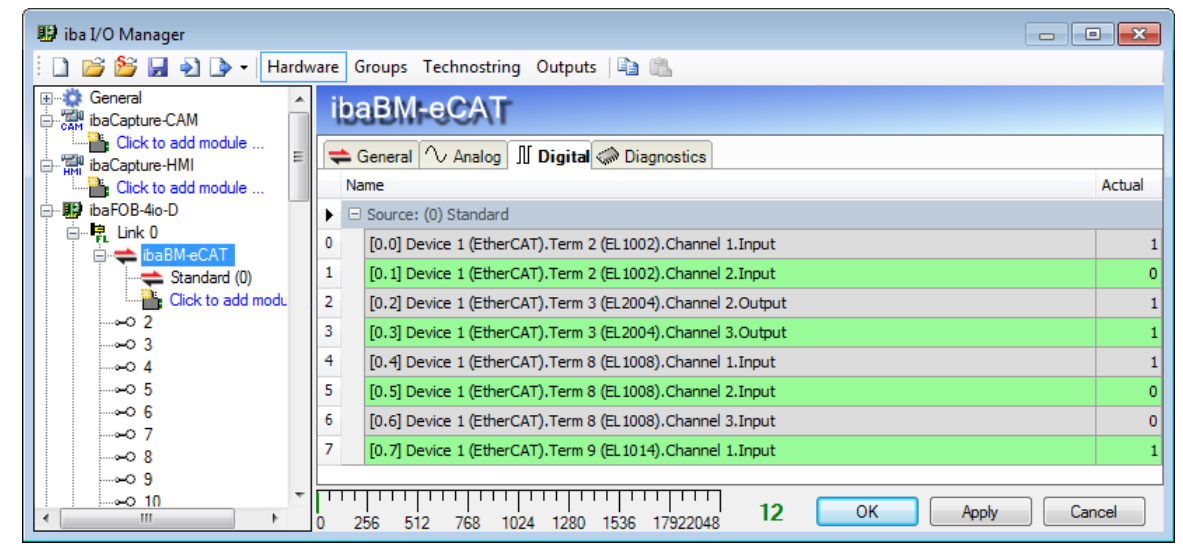

Рис. 7: ibaBM-eCAT – вкладка "Цифровые сигналы"

Если цифровые сигналы сконфигурированы в субмодуле "Стандарт" и конфигурация была перенесена на ibaBM-eCAT, то в этой вкладке отображается обзор всех собранных цифровых сигналов с онлайн-отображением текущих собранных данных.

#### <span id="page-26-0"></span>**9.3.5 Субмодуль "Стандарт" – вкладка "Общее"**

Количество добавляемых субмодулей не ограничено. Однако нужно учитывать, что каждый сигнал можно запросить только один раз, а не несколько раз в нескольких субмодулях.

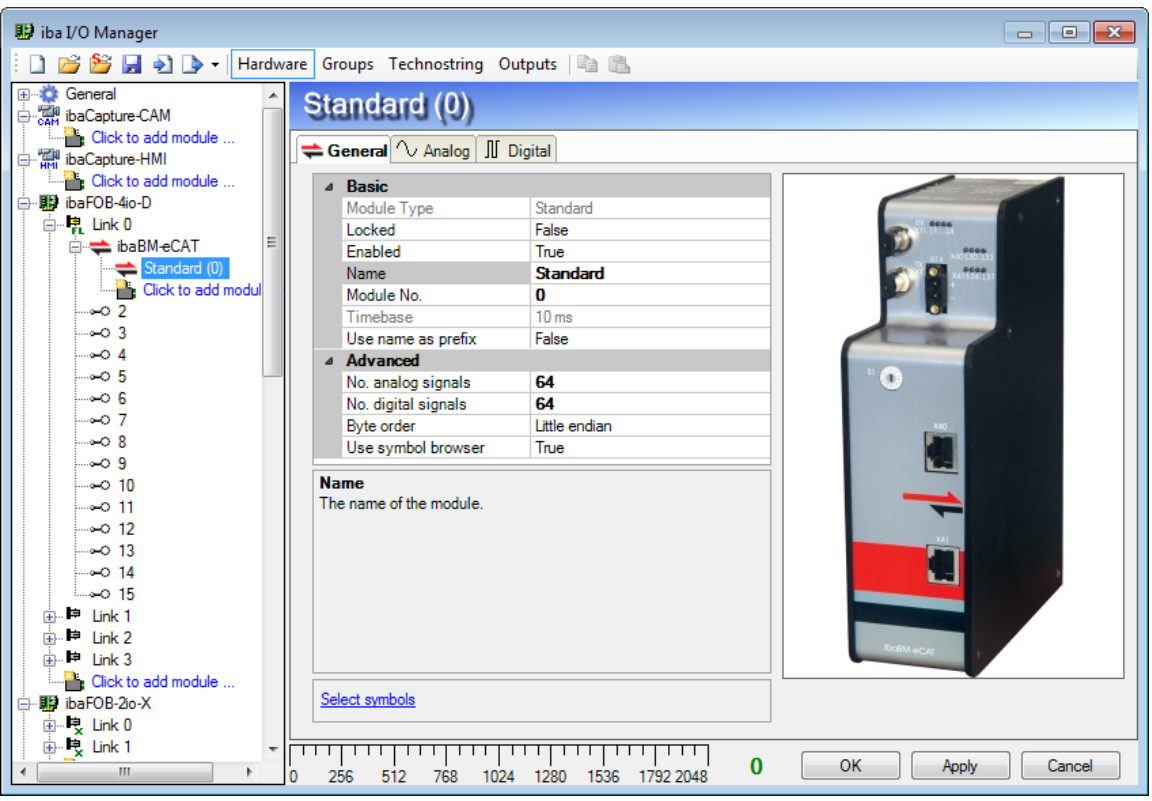

Рис. 8: Субмодуль "Стандарт" – вкладка "Общее"

#### **Базовые настройки**

 **Тип модуля, заблокирован, активирован, имя, опорное время, имя как префикс**

См. раздел [9.3.1](#page-22-1) ibaBM-eCAT – [вкладка "Общее".](#page-22-1)

**Номер модуля**

Серийный номер, который присваивается системой ibaPDA в порядке возрастания. Пользователь может изменить имя модуля. Номер служит для однозначной идентификации сигналов, например, при распечатывании или в ibaAnalyzer.

#### **Дополнительно**

**Количество аналоговых сигналов** (макс. 1000)

Определение количества аналоговых сигналов для данного модуля (макс. 512 сигналов в каждом направлении).

#### **Количество цифровых сигналов** (макс. 1000)

Определение количества цифровых сигналов для данного модуля (макс. 512 сигналов в каждом направлении).

#### **Порядок байтов**

Выберите порядок байтов, который будет использоваться сигналами, определенными в этом модуле. Возможные настройки: little endian или big endian.

- 16 бит: Little Endian:Byte A – Byte B Big Endian: Byte B – Byte A
- 32 бит: Little Endian:Byte A – Byte B – Byte C – Byte D Big Endian: Byte D – Byte C – Byte B – Byte A

#### **Использовать браузер символов**

#### **True:**

Можно выбрать сигналы с помощью браузера символов. Откройте браузер символов щелчком по ссылке "Выбрать символы", см. ниже. **False:**

Прямая адресация сигналов. Для этого вручную введите информацию для сигналов во вкладках цифровых и/или аналоговых сигналов: тип адреса, направление, адрес, тип данных и/или номер бита. Специалисты iba рекомендуют использовать только символы. По этой причине описание прямой адресации в настоящее руководство не включено.

#### **Ссылка на браузер символов EtherCAT**

#### **Выбор символов**

Щелчком по этой ссылке вы откроете браузер символов EtherCAT, где можно выбрать нужные сигналы.

### <span id="page-27-0"></span>**9.3.6 Браузер символов EtherCAT**

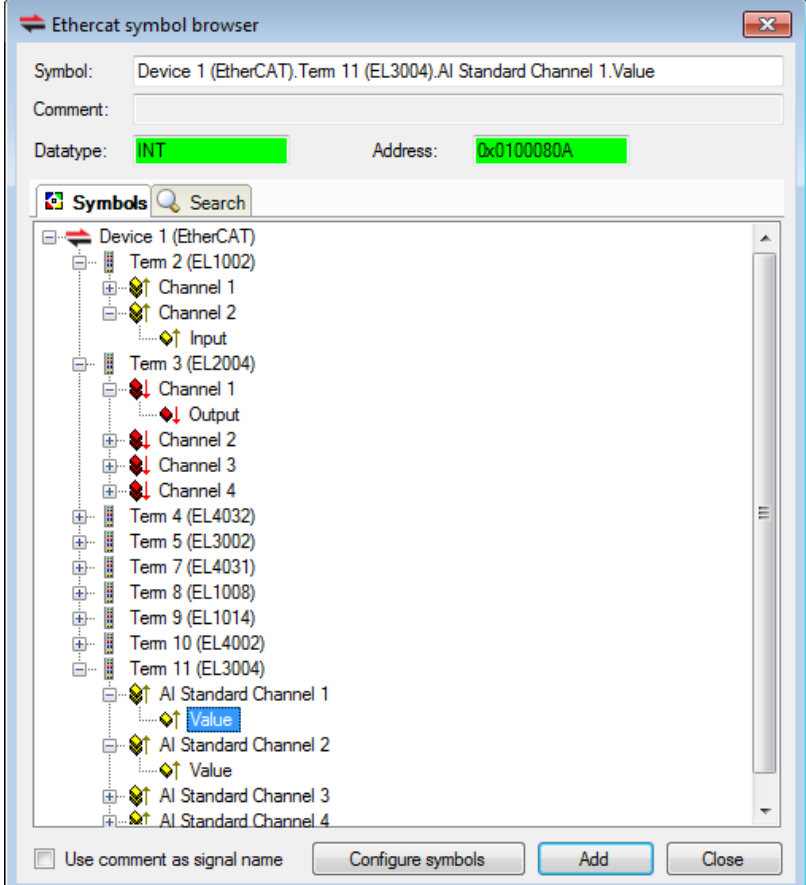

Рис. 9: Браузер символов EtherCAT

В дереве элементов выберите клеммы, на которых нужно выполнять запись сигналов. Раскройте список элементов под символом и выберите нужный сигнал. Вверху будет отображено имя символа, тип данных, логический адрес и, возможно, комментарий. Для одной клеммы можно выбрать несколько сигналов. Если вы щелкнете по сигналу двойным щелчком или нажмете кнопку <Добавить>, сигнал будет добавлен в таблицу сигналов.

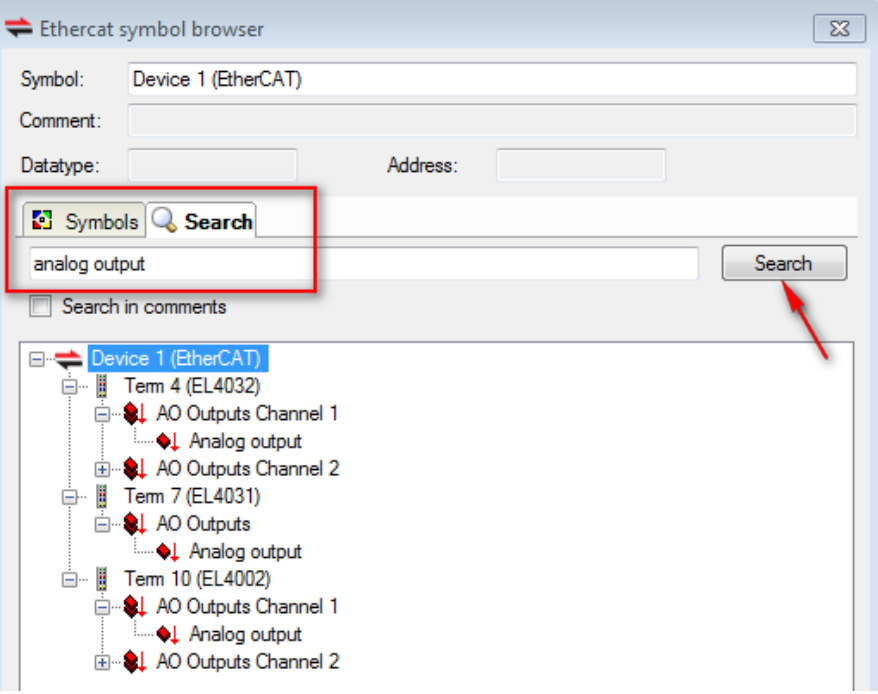

Рис. 10: Браузер символов EtherCAT

Помимо прочего, браузер символов EtherCAT содержит опцию поиска, которая облегчает выбор сигналов. Введите данные для поиска во вкладке поиска и щелкните кнопку <Поиск>, после этого отобразится список соответствующих сигналов.

Если файл проекта EtherCAT содержит комментарии к сигналам, в строке поиска можно также ввести данные из комментариев. Для того чтобы использовать комментарии в качестве имен сигналов, поставьте галочку напротив опции "Использовать комментарий как имя сигнала".

V Use comment as signal name

Новый файл проекта EtherCAT можно загрузить, щелкнув кнопку Configure symbols . Откроется форма, в которой нужно указать имя файла. Файл

также можно выбрать с помощью браузера папок.

Добавив все необходимые сигналы, закройте окно щелчком по кнопке <Закрыть>. Если потребуется, дополнительные сигналы можно будет добавить позднее.

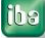

# <span id="page-29-0"></span>**9.3.7 Субмодуль "Стандарт" – вкладка аналоговых сигналов**

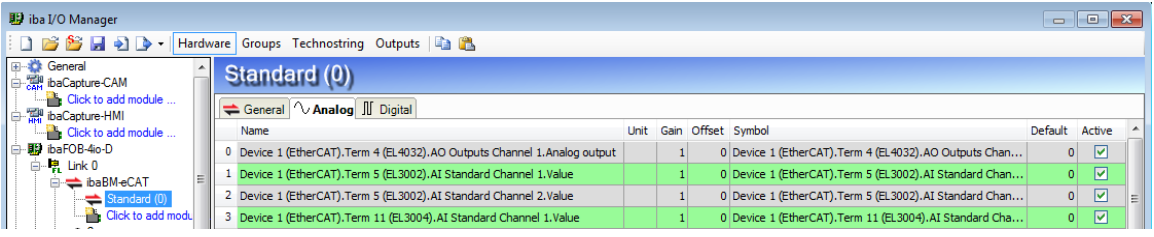

Рис. 11: Субмодуль "Стандарт" – вкладка аналоговых сигналов

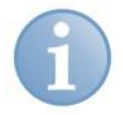

#### **Примечание**

Если в таблице, изображенной на рис. 9, вместо столбца "Символ" отображаются столбцы "Тип адреса, Направление, Адрес и Тип данных", это означает, что символы EtherCAT не загружены (см. раздел [9.1,](#page-15-1) пункт 5) или не выбрана опция "Использовать браузер символов" (см. раздел [9.3.5\)](#page-26-0). Специалисты iba рекомендуют использовать только символы. По этой причине описание таблицы сигналов в настоящее руководство не включено.

При использовании браузера символов EtherCAT аналоговые и цифровые сигналы будут сразу добавляться в соответствующую вкладку.

#### **Имя**

Имя сигнала импортируется автоматически. Пользователь может также ввести имя сигнала вручную и добавить два комментария. Для этого щелкните по символу  $\Box$  в поле имени сигнала.

#### **Единица измерения**

Вы можете ввести физическую единицу измерения.

#### **Усиление / Смещение**

Настройки в столбцах Усиление и Смещение необходимы для приведения нормализованных значений к реальным физическим величинам.

#### **Символ**

Импорт выполняется автоматически. Содержит имя ведущего устройства EtherCAT, клеммы, канала и измеренного значения, для разделения данных используются точки.

Полная информация отображается в виде подсказки, которая появляется при наведении курсора на объект. Эта информация содержит действительный физический или логический адрес, направление и тип данных.

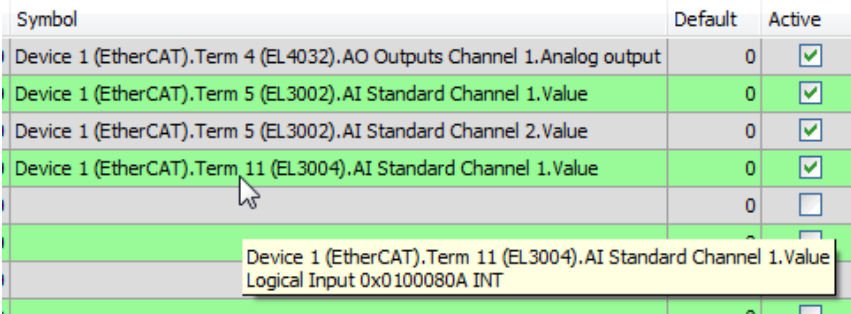

В этом окне также можно добавлять новые сигналы. Просто щелкните по

строке в столбце "Символ", а затем - по кнопке просмотра.

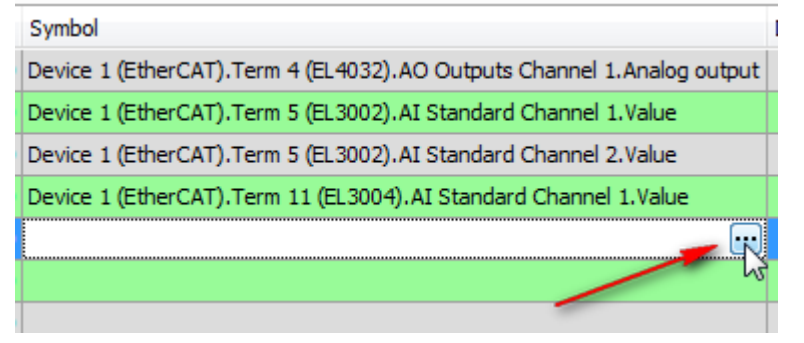

После этого откроется браузер символов EtherCAT, в котором отображаются только аналоговые сигналы.

#### **Значение по умолчанию**

Если эта опция активна (истина), то при разрыве соединения EtherCAT устройство будет посылать введенное здесь значение (см. раздел [9.3.1\)](#page-22-1).

#### **Активен**

Активация/деактивация сигнала.

 Дополнительные столбцы можно скрыть или отобразить с помощью контекстного меню (для этого щелкните правой кнопкой мыши по заголовку таблицы).

#### <span id="page-30-0"></span>**9.3.8 Субмодуль "Стандарт" – вкладка цифровых сигналов**

| <b>图 iba I/O Manager</b>                              |   |                                                                |                                                         |         | $-23$<br>-0-ll<br>$\Box$ |   |  |
|-------------------------------------------------------|---|----------------------------------------------------------------|---------------------------------------------------------|---------|--------------------------|---|--|
| BBH 9D<br>Groups Technostring Outputs   1<br>Hardware |   |                                                                |                                                         |         |                          |   |  |
| General<br>baCapture-CAM                              |   | Standard (0)                                                   |                                                         |         |                          |   |  |
| <b>Click to add module</b><br>白 Ri ibaCapture-HMI     |   | $\rightleftharpoons$ General $\sim$ Analog $\parallel$ Digital |                                                         |         |                          |   |  |
| Click to add module                                   |   | Name                                                           | Symbol                                                  | Default | Active                   | ▴ |  |
| · Will ibaFOB-4io-D                                   |   | 0 Device 1 (EtherCAT). Term 2 (EL 1002). Channel 1. Input      | Device 1 (EtherCAT). Term 2 (EL 1002). Channel 1. Input |         | ☑                        |   |  |
| ·명 Link 0<br>Θ<br><b>E</b> $\triangle$ ibaBM-eCAT     |   | Device 1 (EtherCAT).Term 2 (EL1002).Channel 2.Input            | Device 1 (EtherCAT). Term 2 (EL 1002). Channel 2. Input |         | ☑                        |   |  |
| Standard (0)                                          |   | 2 Device 1 (EtherCAT). Term 3 (EL2004). Channel 2. Output      | Device 1 (EtherCAT).Term 3 (EL2004).Channel 2.Output    |         | ☑                        |   |  |
| Click to add modu                                     |   | 3 Device 1 (EtherCAT). Term 3 (EL2004). Channel 3. Output      | Device 1 (EtherCAT). Term 3 (EL2004). Channel 3. Output |         | ☑                        |   |  |
| ⊸ാ 2<br>⊶ാ3                                           | 4 | Device 1 (EtherCAT). Term 8 (EL1008). Channel 1. Input         | Device 1 (EtherCAT). Term 8 (EL 1008). Channel 1. Input |         | ☑                        |   |  |
| ⊶ാ4                                                   |   | 5 Device 1 (EtherCAT). Term 8 (EL 1008). Channel 2. Input      | Device 1 (EtherCAT). Term 8 (EL 1008). Channel 2. Input |         | ☑                        |   |  |
| ⊸-ഠ5                                                  |   | 6 Device 1 (EtherCAT). Term 8 (EL1008). Channel 3. Input       | Device 1 (EtherCAT). Term 8 (EL 1008). Channel 3. Input |         | ☑                        |   |  |
| ⊸െ 6<br>. 77                                          |   | Device 1 (EtherCAT). Term 9 (EL1014). Channel 1. Input         | Device 1 (EtherCAT). Term 9 (EL 1014). Channel 1. Input |         | ☑                        |   |  |

Рис. 12: Субмодуль "Стандарт" – вкладка цифровых сигналов

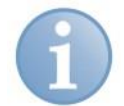

#### **Примечание**

Если в таблице, изображенной на рис. 10, вместо столбца "Символ" отображаются столбцы "Тип адреса, Направление, Адрес и Номер бита", это означает, что символы EtherCAT не загружены (см. раздел [9.1,](#page-15-1) пункт 5) или не выбрана опция "Использовать браузер символов" (см. раздел [9.3.5\)](#page-26-0). Специалисты iba рекомендуют использовать только символы. По этой причине описание таблицы сигналов в настоящее руководство не включено.

#### **Имя**

Имя сигнала импортируется автоматически. Пользователь может также ввести имя сигнала вручную и добавить два комментария. Для этого щелкните по  $\Box$ символу $\Box$ 

#### **Символ**

Импорт выполняется автоматически. Содержит имя ведущего устройства EtherCAT, клеммы, канала и измеренного значения. Данные разделяются точками.

Полная информация отображается в виде подсказки, которая появляется при наведении курсора на объект. Эта информация содержит действительный физический или логический адрес, направление и номер бита. В этом окне также можно добавлять новые сигналы. Просто щелкните по строке в столбце "Символ", а затем - по кнопке просмотра.

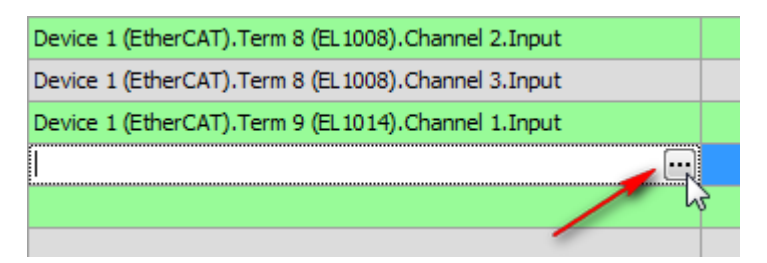

После этого откроется браузер символов EtherCAT, в котором отображаются только цифровые сигналы.

#### **Значение по умолчанию**

При разрыве соединения устройство будет посылать введенное здесь значение.

#### **Активен**

Активация/деактивация сигнала.

 Дополнительные столбцы можно скрыть или отобразить с помощью контекстного меню (для этого щелкните правой кнопкой мыши по заголовку таблицы).

ibe

#### <span id="page-32-0"></span> $10$ Технические данные

#### <span id="page-32-1"></span> $10.1$ Основные данные

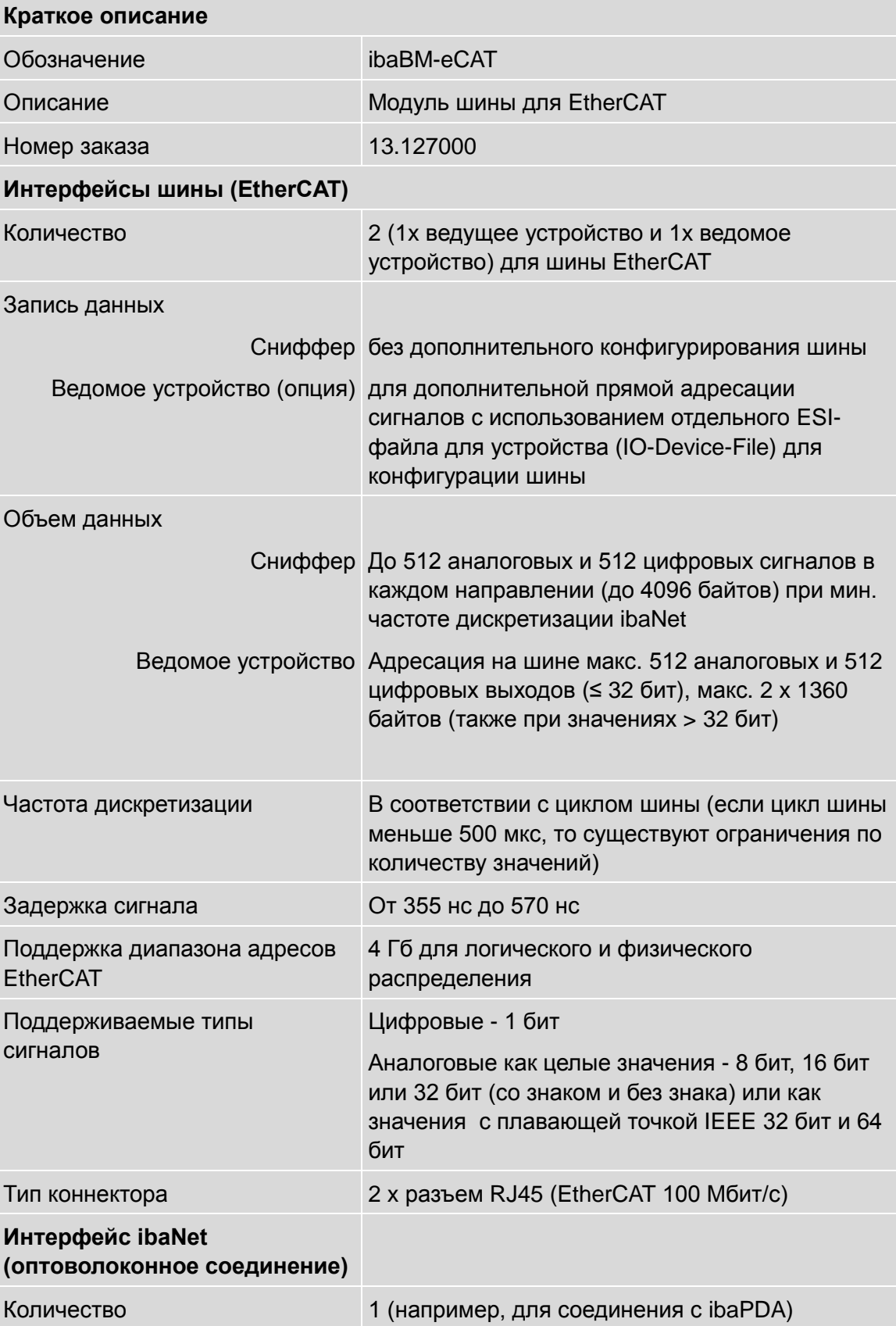

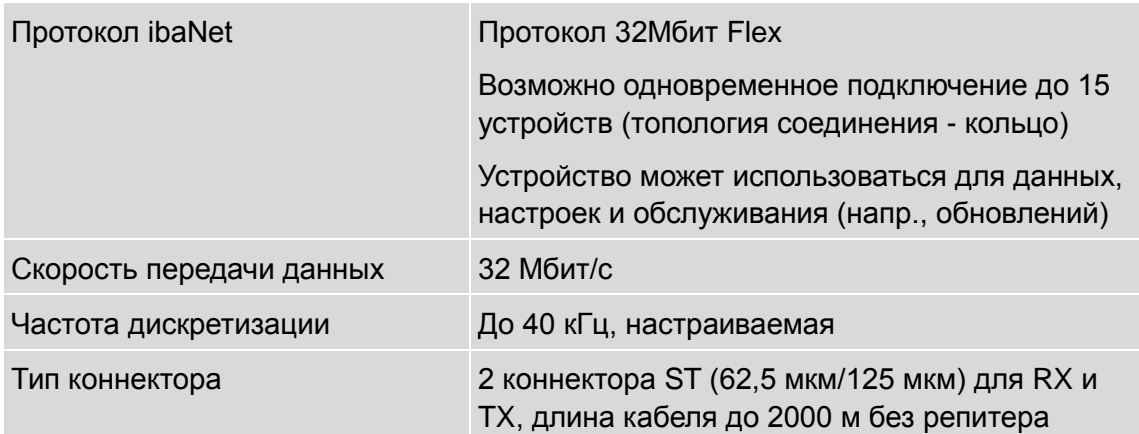

### **Питание, рабочие элементы и элементы индикации**

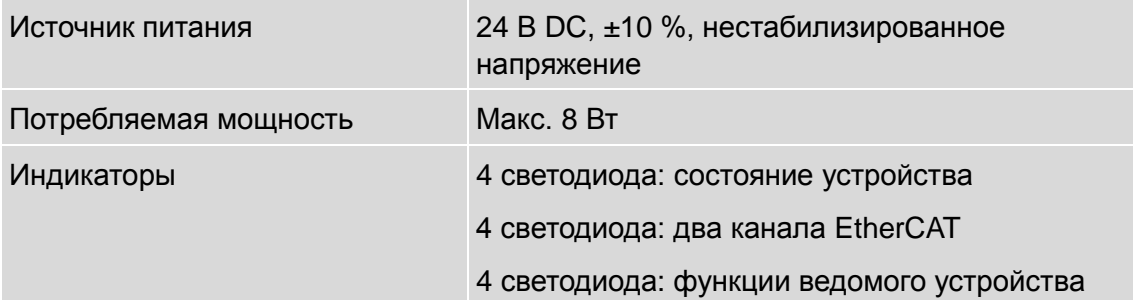

### **Условия эксплуатации и окружающей среды**

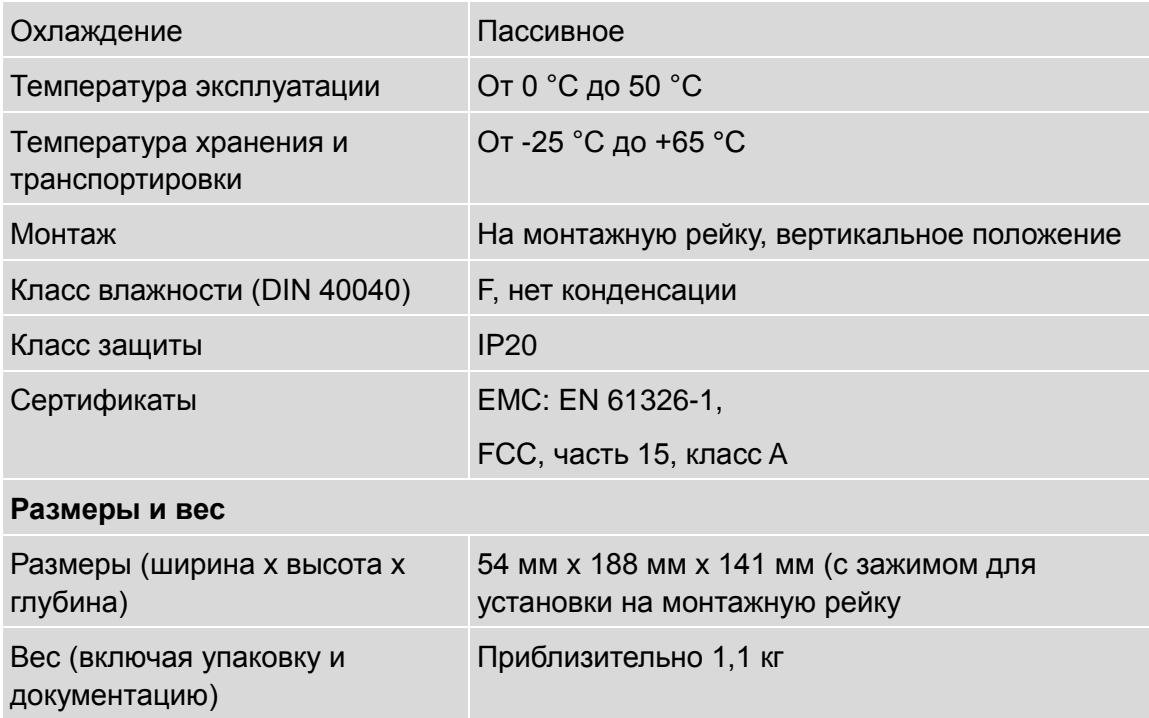

# <span id="page-34-0"></span>**10.2 Чертеж с размерами**

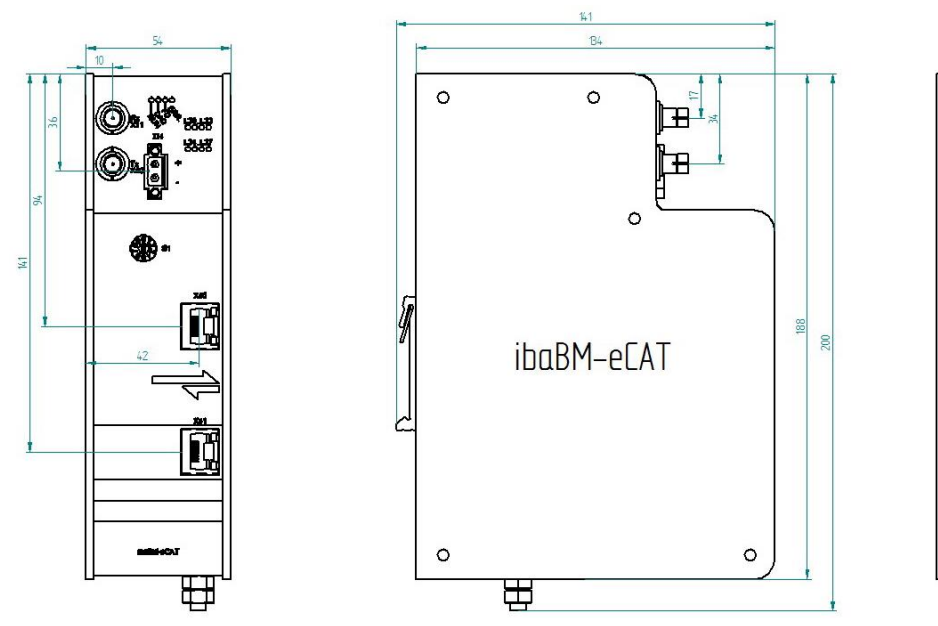

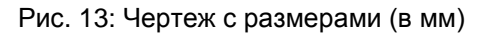

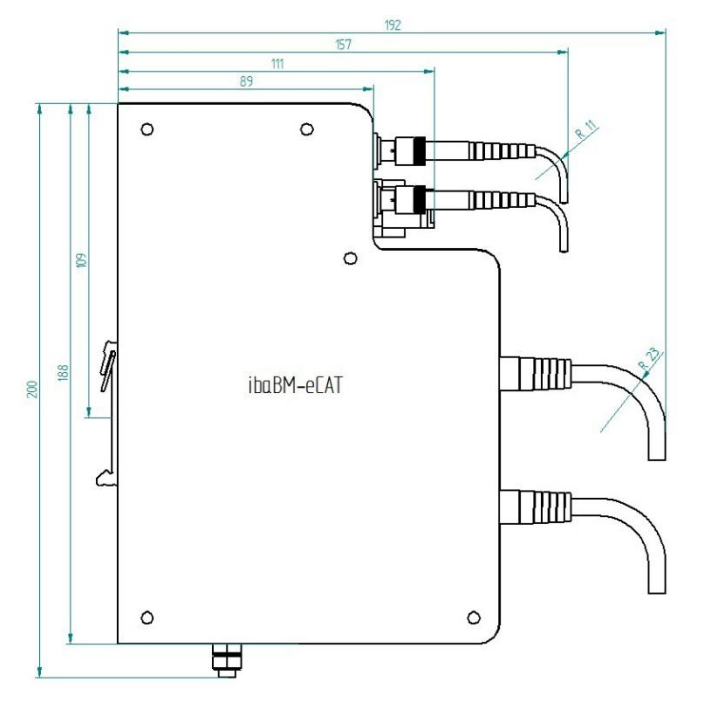

Рис. 14: Чертеж с размерами устройства с кабелем (размеры в мм)

a se

 $\circ$ 

田

 $\bullet$ 

#### <span id="page-35-0"></span> $11$ Приложение

#### <span id="page-35-1"></span> $11.1$ IO-Device-File (ESI) < версии 1.7

При использовании текущего файла ESI до версии 1.5 для ibaBM-eCAT в сочетании с версией TwinCAT v2.11.1555 (System Manager Version v2.11.0) возникают следующие ограничения:

Если файл ESI ibaBM-eCAT интегрирован в конфигурацию EtherCAT, возникает конфиликт с конфигурацией EtherCAT в

## • Signalgruppe\_11, von Signal\_11\_19 bis Signal\_11\_31

Системный менеджер TwinCAT достигает максимального размера кадра EtherCAT (по умолчанию 1514 Байт). Он заканчивает первый кадр и начинает второй, после чего системный менеджер переписывает сигналы данного диапазона.

В результате эти сигналы не могут использоваться и не должны быть связаны в системном менеджере!

Все последующие сигналы (начиная с signal 12 0) могут использоваться.

Обратите также внимание на следующее:

- Если сигналы, стоящие перед упомянутыми выше сигналами, удалены из PDO, то сигналы, стоящие после них, не должны использоваться (в зависимости от того, достигнуто максимальное количество данных для кадра EtherCAT или нет).
- Это ограничение действует лишь тогда, когда ведомое устройство ibaBM-eCAT является первым ведомом устройством после ведущего и конфигурируется перед всеми другими ведомыми (iba рекомендует использовать именно такую конфигурацию).

# <span id="page-36-0"></span>**12 Техническая поддержка и контактная информация**

#### **Техническая поддержка**

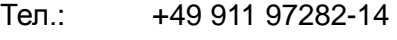

Факс:  $+4991197282-33$ 

E-Mail: support@iba-ag.com

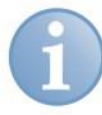

### **Примечание**

При обращении в службу техподдержки сообщайте, пожалуйста, серийный номер (iba-S/N) продукта.

#### **Контактная информация**

#### **Центральный офис**

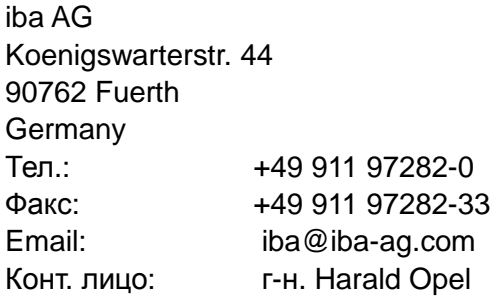

#### **По всему миру и в регионах**

Контактную информацию касательно вашего местного представителя или представительства компании iba вы можете найти на нашем сайте:

#### **www.iba-ag.com.**